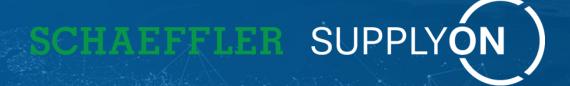

# Supply Chain Collaboration Supplier Training

**SupplyOn – The Supply Chain Business Network** 

SupplyOn Consulting | August 2023

Your Supply Chain

Efficient. Resilient. Transparent. Sustainable.

# **Agenda**

| Content                                                                                                    | <b>Pages</b> |
|----------------------------------------------------------------------------------------------------|--------------|
| SupplyOn Background                                                                                                    | 3 - 8        |
| SupplyOn online operation process                                                                                                    |              |
| • Log in                                                                                                    | 9 - 11       |
| <ul> <li>General Settings (Working with Supply Chain Collaboration for the first time)</li> <li>System Administration</li> <li>Logistics Settings</li> </ul> | 12 – 16      |
| Supply Chain Collaboration Overview                                                                                                    | 17 - 20      |
| Order Overview and Confirmation                                                                                                    | 21 - 32      |
| Delivery Instructions                                                                                                    | 33 - 39      |
| How to create an ASN (Advance Shipping Notice)                                                                                                    | 40 - 44      |
| Simple ASN (Without GTL)                                                                                                    | 45 - 51      |
| Long ASN (GTL)                                                                                                    | 52 - 62      |
| High to deal with frequently raised issues                                                                                                    | 63 - 68      |
| Registration and support service                                                                                                    | 69 - 73      |
| FAQ                                                                                                    | 74 - 76      |

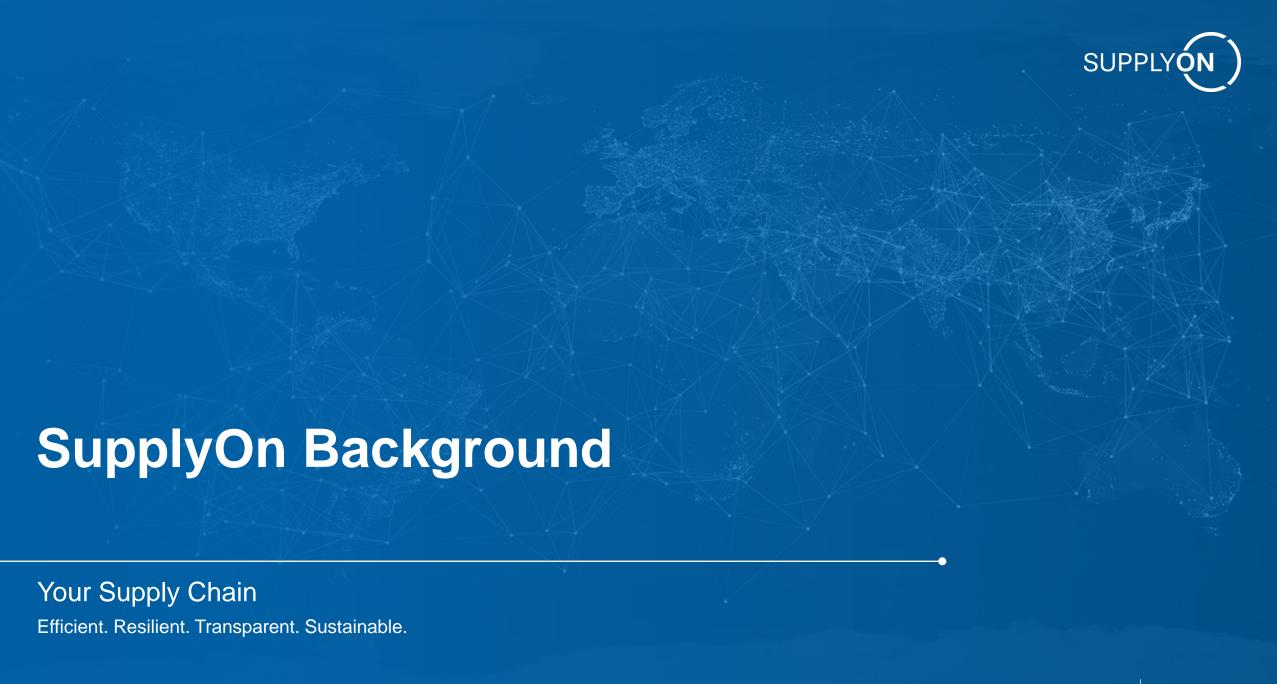

# SupplyOn at a glance

The open supply chain business network for the manufacturing industry

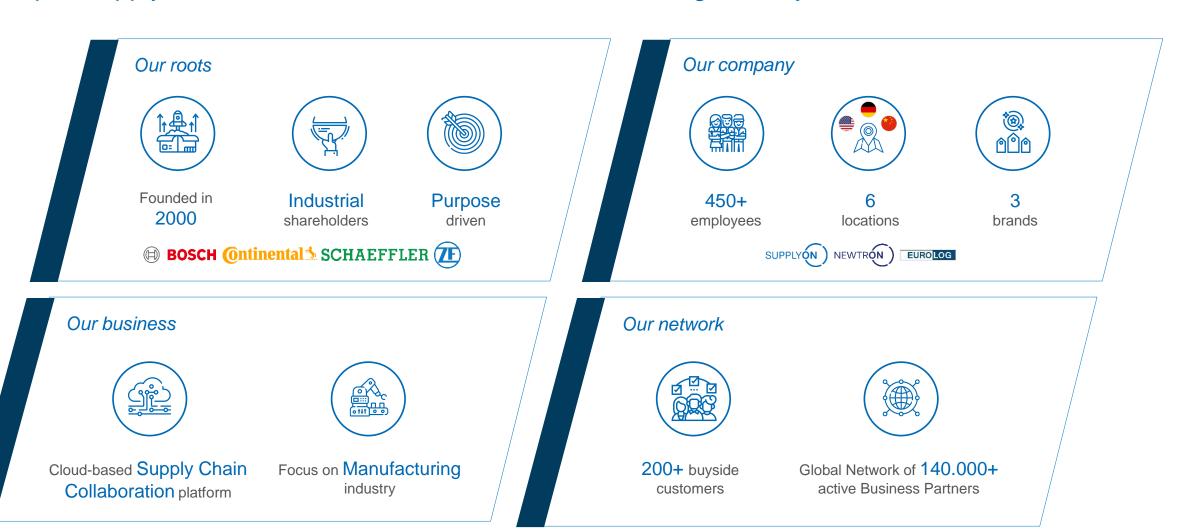

#### What drives us

#### Our mission and vision

# Empower manufacturing companies

to drive EFFICIENT, RESILIENT, TRANSPARENT and SUSTAINABLE supply chains

through multi-tier collaboration solutions in the best enabled open ecosystem.

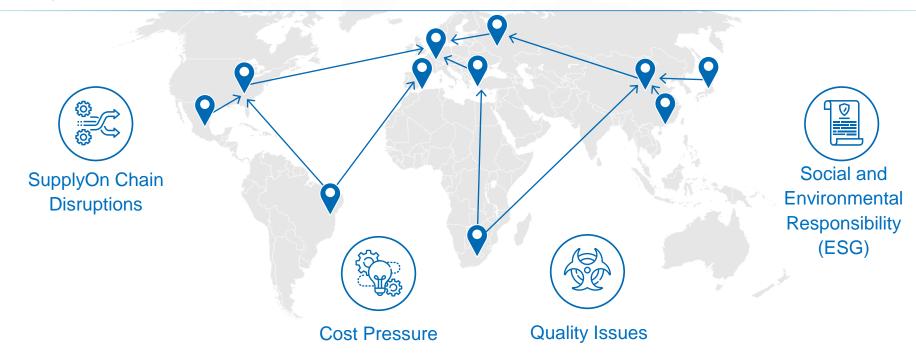

# Market focus: manufacturing industry

The global industry network shares challenges, processes and business partners

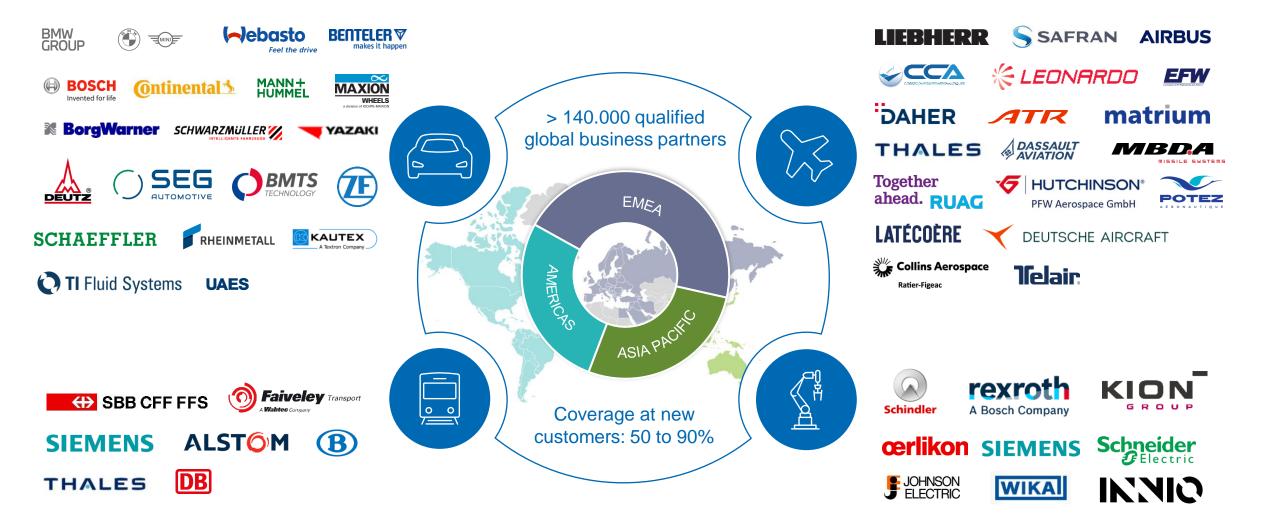

# **Supply chain solutions**

# Industry leading solutions for collaboration and visibility

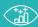

#### **SUPPLY CHAIN VISIBILITY & ANALYTICS**

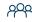

#### **SUPPLIER MANAGEMENT**

Master Data & Information Management | Lifecycle Management | Performance Management & Development | Risk Management

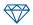

#### SUPPLIER QUALITY MANAGEMENT

Technical Feasibility | APQP | Quality Monitoring | Complaint / Non-Conformity Management (8D, 9S) | Concessions / Derogation

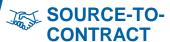

Sourcing I Auctions I Contract Management | Technical Review APQP I Source-to-APQP **Buy-Sell Management** 

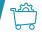

#### PROCURE-TO-PAY (focus indirect materials)

Catalogs I Channel & Requisition Management I Smart Buying I Tactical Sourcing I Order & Delivery Management (ASN/FPA/GR/EoSP)

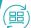

#### **SUPPLY CHAIN COLLABORATION**

Capacity Management | Forecast Collaboration | Operational Procurement (Call-Off, PO. JIT/JIS. ...) | Kanban | VMI I Delivery Mgmt. (ASN, FPA, Goods Receipts) I Parts Quality integration (NoE, Concession) I Parts Documentation Management (Paperless Goods Receipts) I Transport integration I Manufacturing Visibility integration

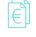

#### **FINANCE PROCESSES**

P2P I Invoicing I Invoice and Payment Status & Collaboration

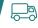

#### TRANSPORT & EMPTIES MANAGEMENT

Planning | Order | Execution | Empties Mgmt. | Freight Cost Mgmt. | Dock/Slot Mgmt. | Transport Visibility, T&T, Control Tower

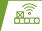

#### MANUFACTURING VISIBILITY

Capacity Management | Parts Traceability | Production Progress & ETA Monitoring

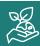

#### **ESG – ENVIRONMENTAL, SOCIAL and GOVERNANCE**

Purchasing Compliance | Supply Chain Responsibility | Carbon Footprint | Product Passport

make source plan procure deliver invoice

# SupplyOn services at a glance

# SupplyOn Solutions used by Schaeffler

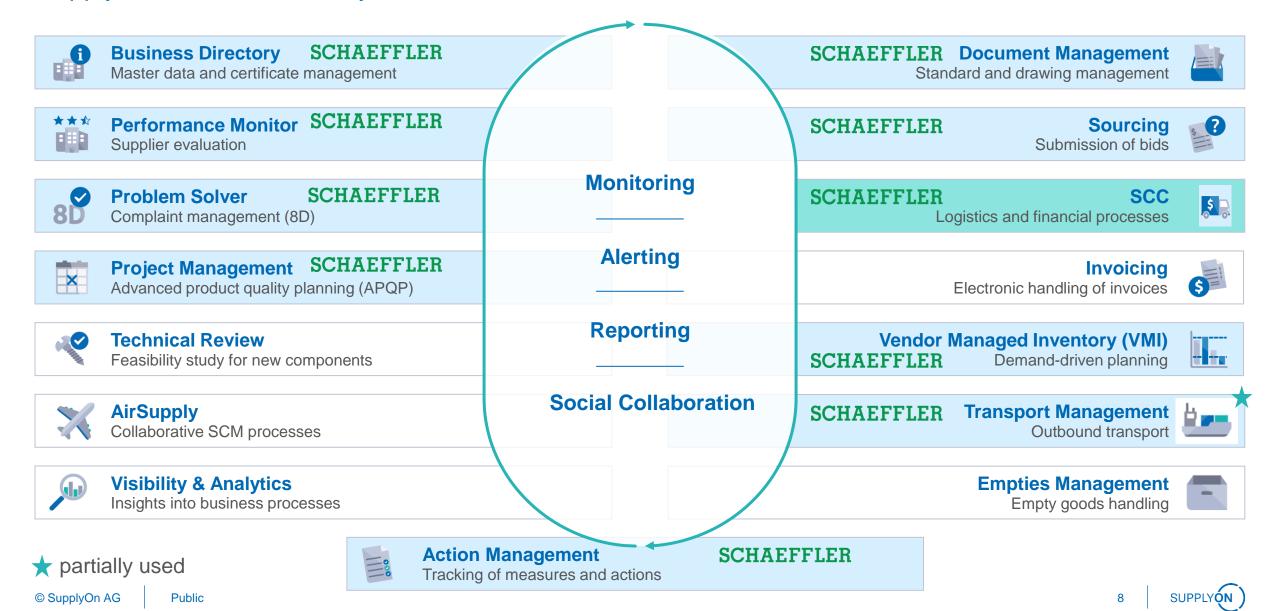

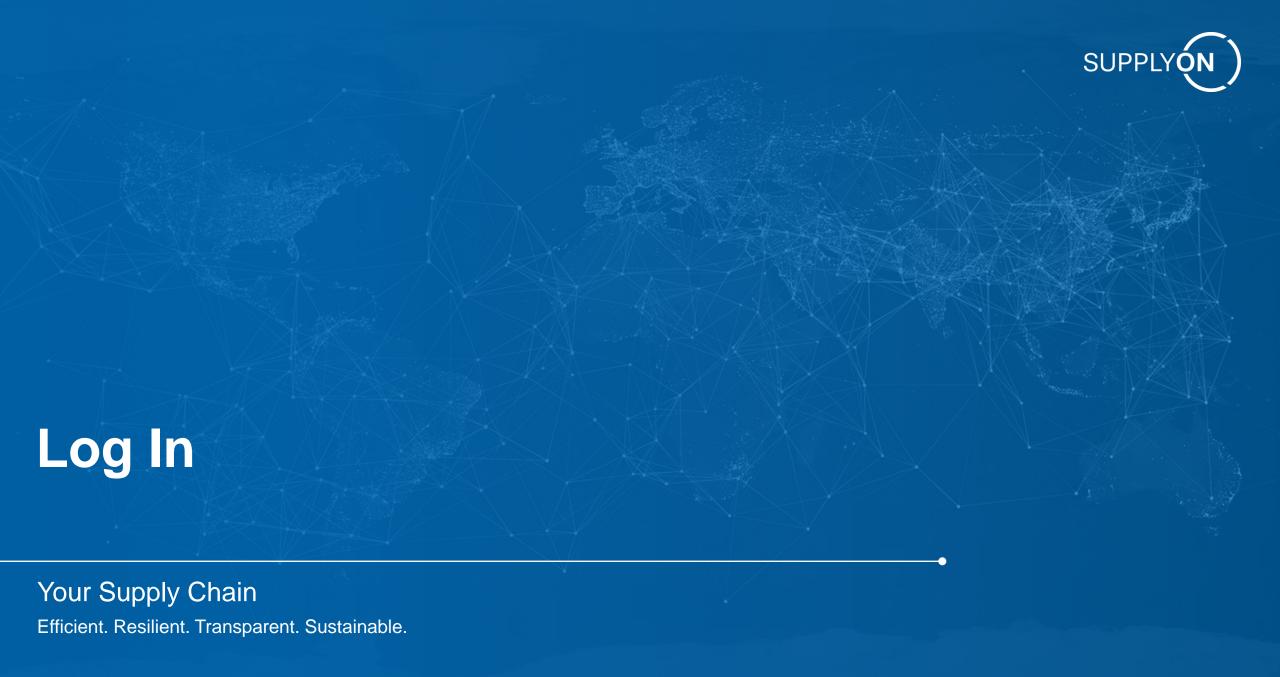

# **SupplyOn Login Page**

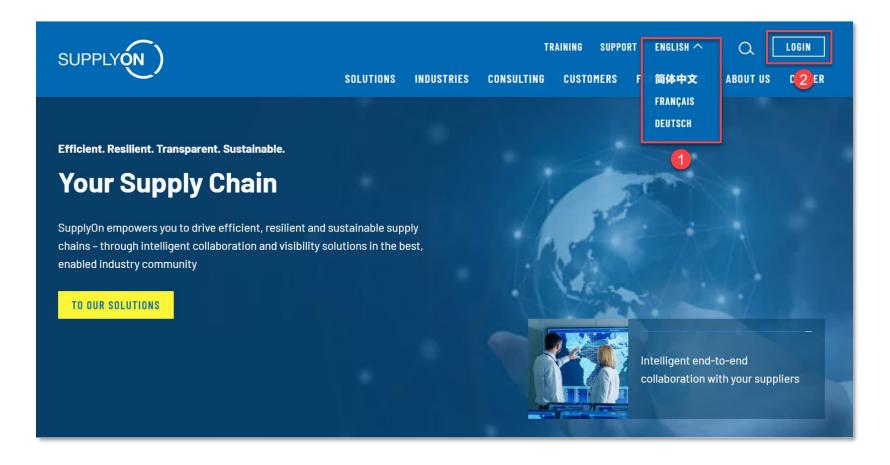

# Go to www.supplyon.com

- 1. Select desired language
- 2. Click on login

# **Login to SupplyOn**

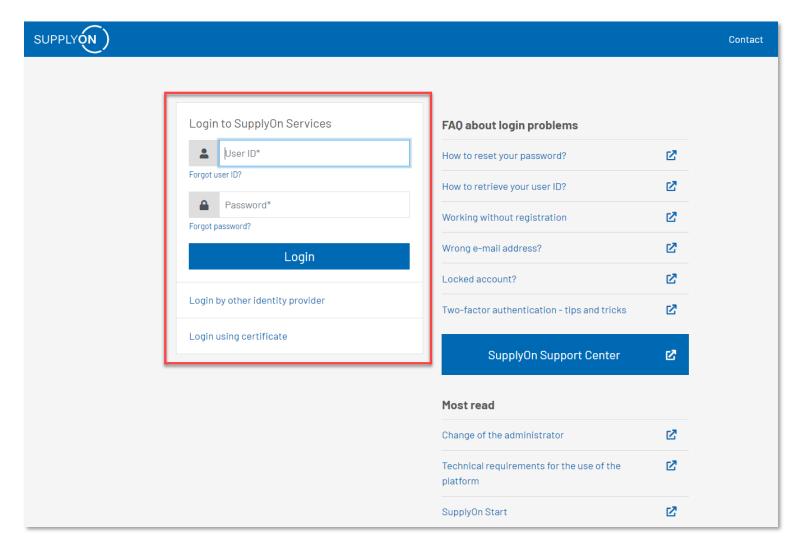

- Login URL : https://platform.application.prd.supply on.com/logon/logonServlet
- Enter the username and password:
  - Each company has at least one administrator.
  - The first administrator is created at registration.
  - Administrator can create numerous users.
  - Administrator can delete, lock/unlock account, change the password and change the role for all users.

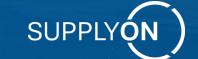

# General Settings Working with Supply Chain Collaboration for the first time

Your Supply Chain

Efficient. Resilient. Transparent. Sustainable.

# **System Administration Type 1**

#### Standard User Administration

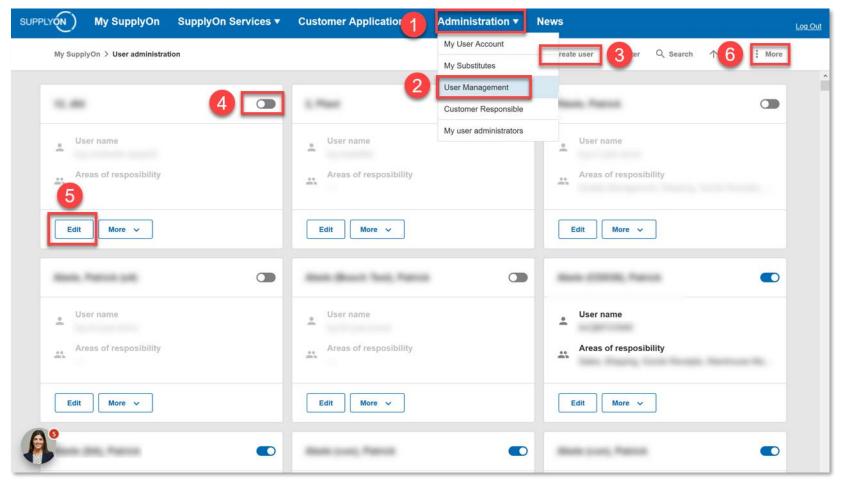

#### Standard User Administration

- 1. Click on "Administration"
- From the drop-down menu, choose the option "User Management"
- 3. Create new user account for your colleagues
- 4. Activate or deactivate users
- 5. Change password, user account information, etc.
- 6. Click on "More" to switch to the Advanced User Interface

# **System Administration Type 2**

# Advanced User Settings

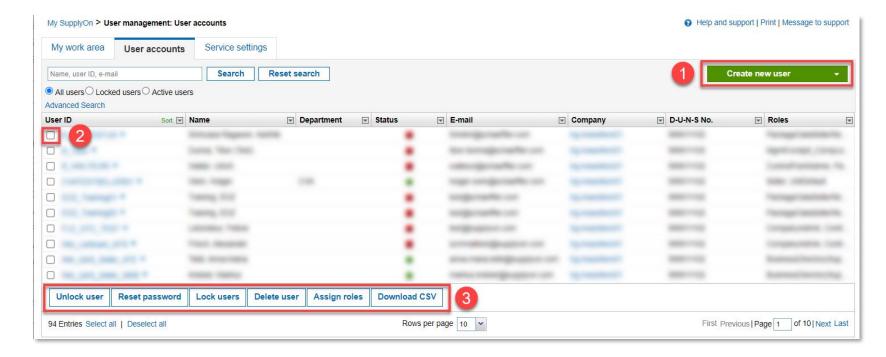

- Advanced User Settings
  - Click on "Create new user" to add a user
  - 2. Select a user from the existing users list to edit its configuration
  - 3. After selecting a user, you can delete or lock/unlock users, change password, etc.
- Please make sure that colleagues who use the Supply Chain Collaboration module have been assigned the "Order Fulfillment – Finance Processes" roles.

# **Logistics Settings**

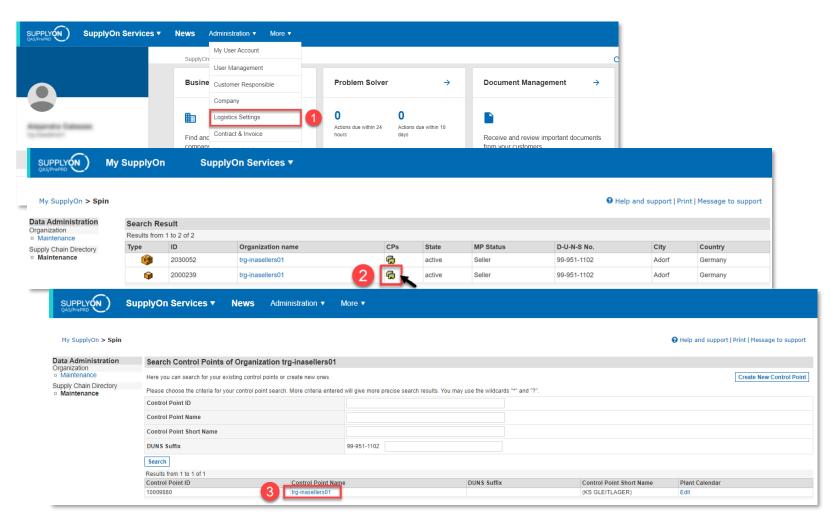

- Verify that you have a connection with your customer.
- If there is no CP (Control Point) information after clicking on "Logistics Settings", please approach your buyer-industry contact person for support setting the corresponding Network Link (NWL) connection or you will not be able to receive information related to order/delivery instructions.
- Click on the steps 1, 2, 3 as shown in the picture and continue with the ASN/Label number settings (See next page).

UPPLY (N

# **Logistics Settings**

# Auto assign ASN/label number

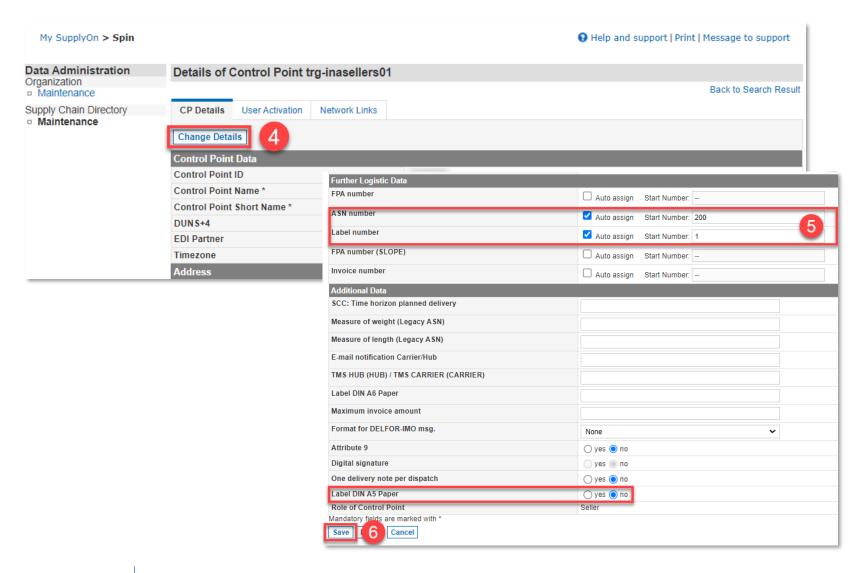

- Click on "Change Details" to set the ASN and label number (Steps 4 and 5).
- Click on save to keep settings.

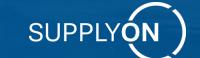

# **Supply Chain Collaboration Overview**

Your Supply Chain

Efficient. Resilient. Transparent. Sustainable.

# **Supply Chain Collaboration**

# **Process Overview**

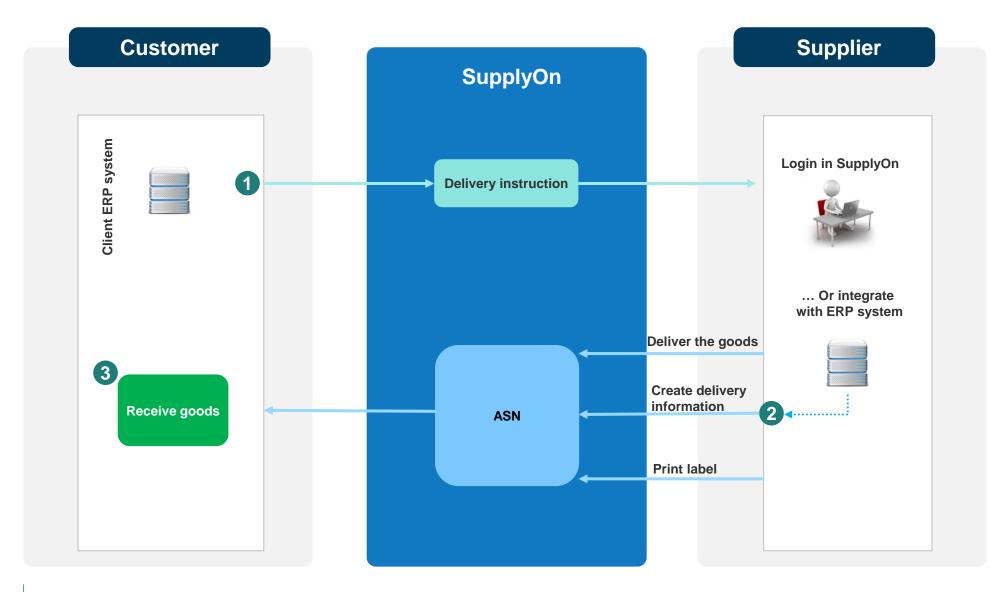

# **Supply Chain Collaboration**

#### Access to the dashboard

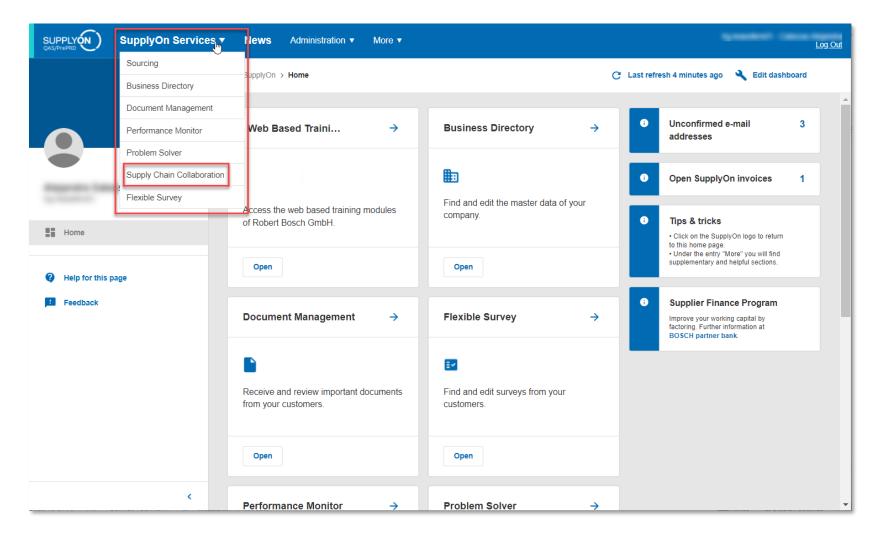

- Hover your mouse over SupplyOn Services to open the drop-down menu
- Click on Supply Chain Collaboration

# **Supply Chain Collaboration**

#### Dashboard

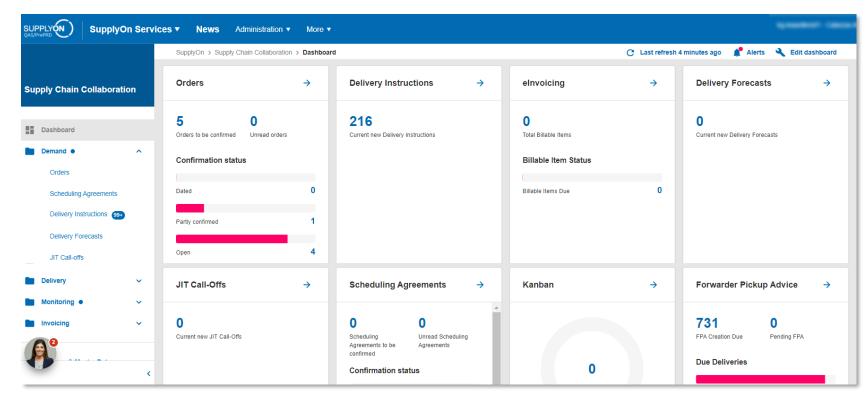

- The SCC Dashboard is shown
- Note: Depending on your roles, you may see different tiles than the ones showed in the image.

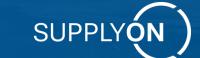

# **Order Overview and Confirmation**

Your Supply Chain

Efficient. Resilient. Transparent. Sustainable.

#### Access to the Orders Overview

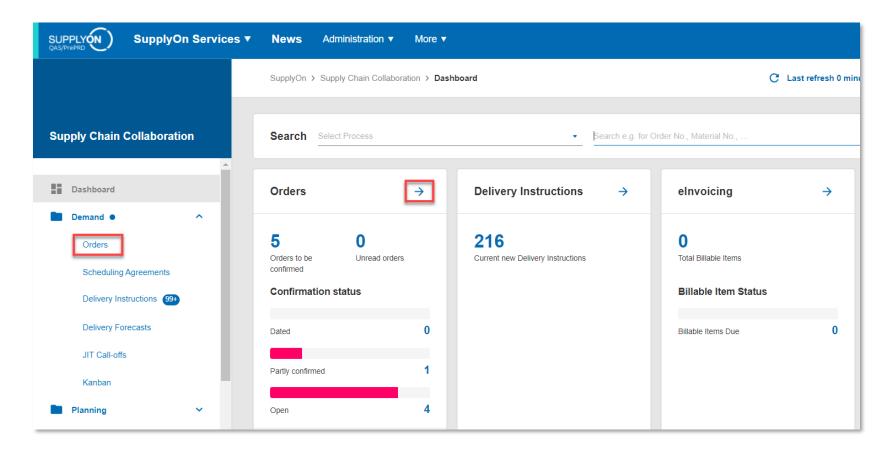

- Click on "Order" in the Navigation Bar on the left side of the dashboard to see all orders.
- 2. Alternatively, click on the arrow in the "Orders" tile in the dashboard to see all orders.
- 3. Click on any of the options within the Orders tile (Dated, Partially confirmed, Open, Unread orders or Orders to be confirmed) to see a prefiltered overview of the orders.

#### **Order Overview**

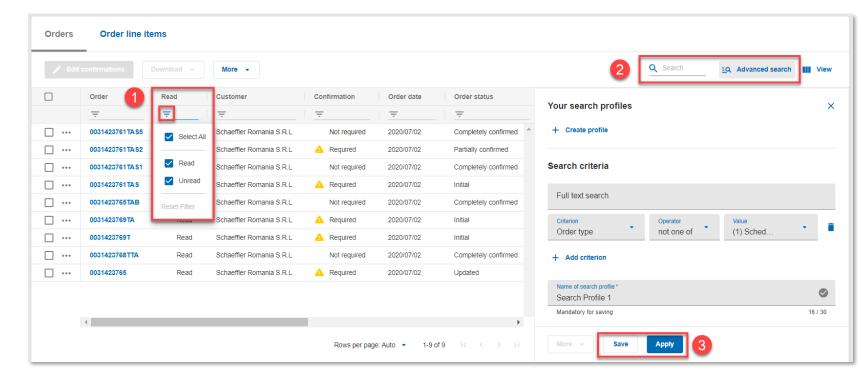

- Each column provides relevant information on each order.
- Filter any column
  - Click on the filter icon and check the boxes with the desired options.
- Search for an item
  - Search an item by using "Quick Search" or by clicking on "Advanced Search" for a more detailed search
  - 3. Choose your search criteria and save it as a Search Profile for your next login.

#### Create a customized view

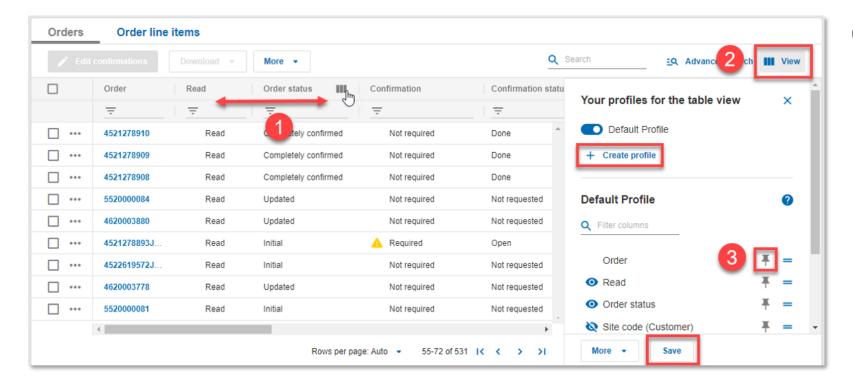

## Customize your view:

- Rearrange columns by clicking on one of them, dragging and then dropping it to the new desired position.
- 2. Create customized views with additional columns by clicking on the view option. These views can also be saved as default for your next login by clicking on "Create profile" and then on "Save". Click "Columns".
- 3. Click on the pin icon to freeze a column and keep it visible when you scroll.

#### **Details Overview**

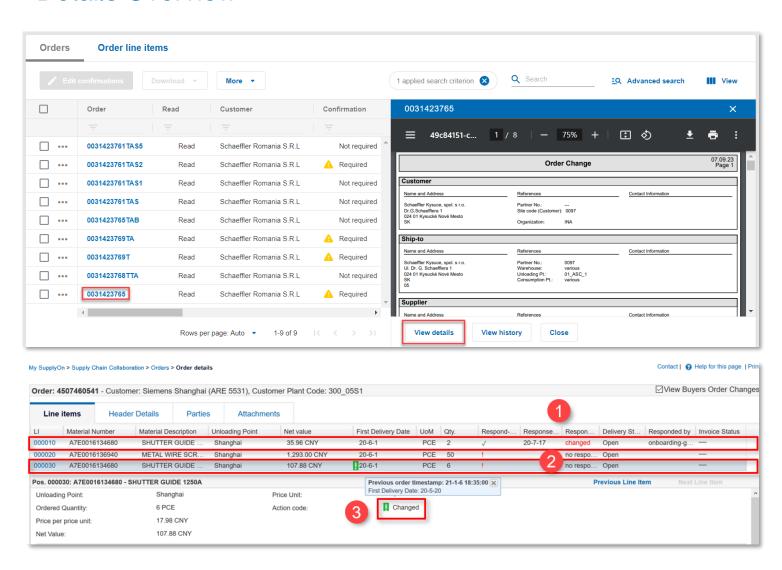

- Click on the order number you are interested in.
- A preview of the order as a pdf document will appear.
- Click on "View details" to access the Details Overview.
- Access the Order Details, look at the status in the column "Result of response":
  - "Changed": Means that you have confirmed the order, and the confirmed information has changed. If the delivery instruction status is not finished, it means the ASN has not been created yet.
  - "No response": Means supplier has not given a response yet.
  - 3. "!" means the order information has updated by the buyer, to see detailed information click on the "!".

# Identifying order updates

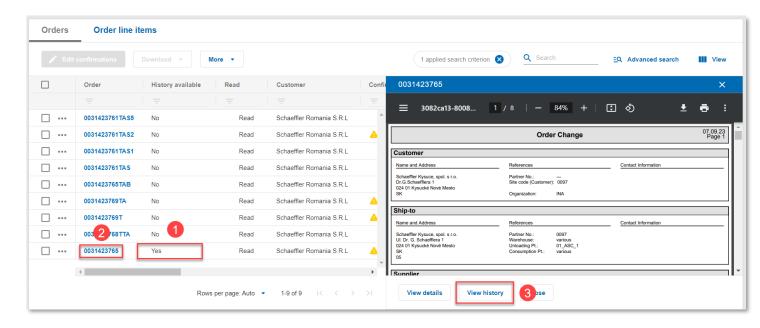

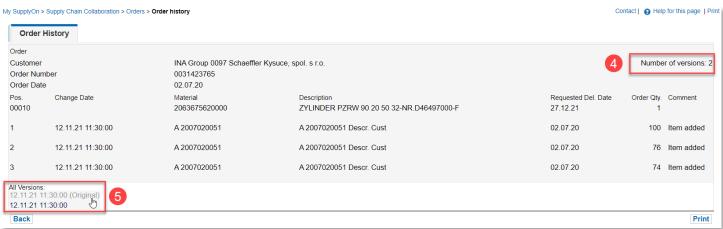

- Another way to identify order updates is by using the column "History available":
- If the status is shown as "Yes", it means that the order has been modified
- 2. Click on the order number to see more details.
- 3. In the preview that appears, click on "View history"
- The number of versions available for this order is shown
- Click on any of the listed versions of the order to see detailed information on the modifications made on each update

# Confirm without changes

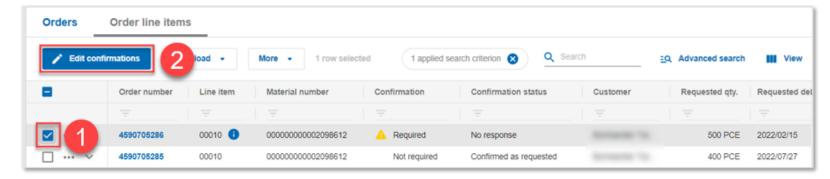

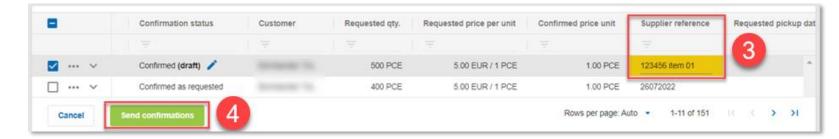

If the information in the Purchase Order is correct (Delivery date, quantity price, etc.) and no further modifications are necessary, proceed to order confirmation following the next steps:

- 1. Choose the order you wish to confirm.
- 2. Click on "Edit confirmations"
- 3. Type in the Supplier Reference (If required by customer)
- 4. Click on "Send confirmations"

# Confirm multiple line items at once

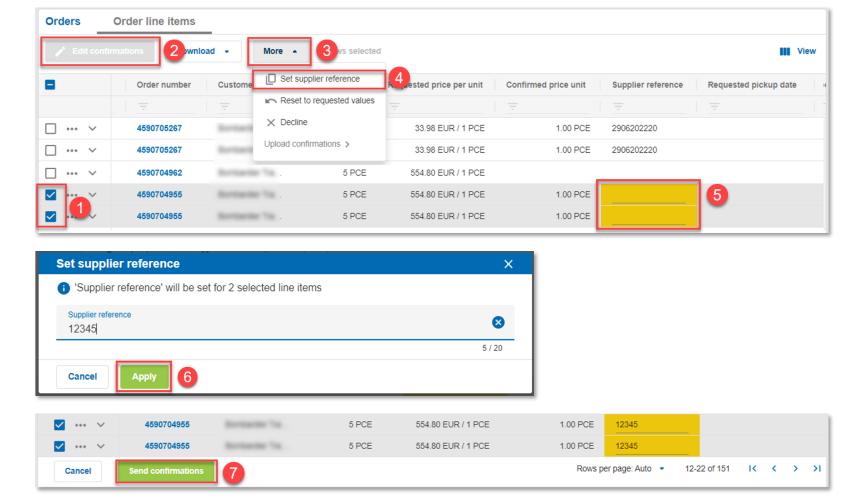

If you want to confirm multiple line items at once, follow the next steps:

- 1. Choose the orders you wish to confirm.
- 2. Click on "Edit confirmations"
- 3. Click on "More"
- 4. Select "Set supplier reference"
- 5. Type in the Supplier Reference (If required by customer)
- 6. Click on "Apply"
- 7. Click on "Send confirmations"

# Confirm with changes (Change Delivery Date)

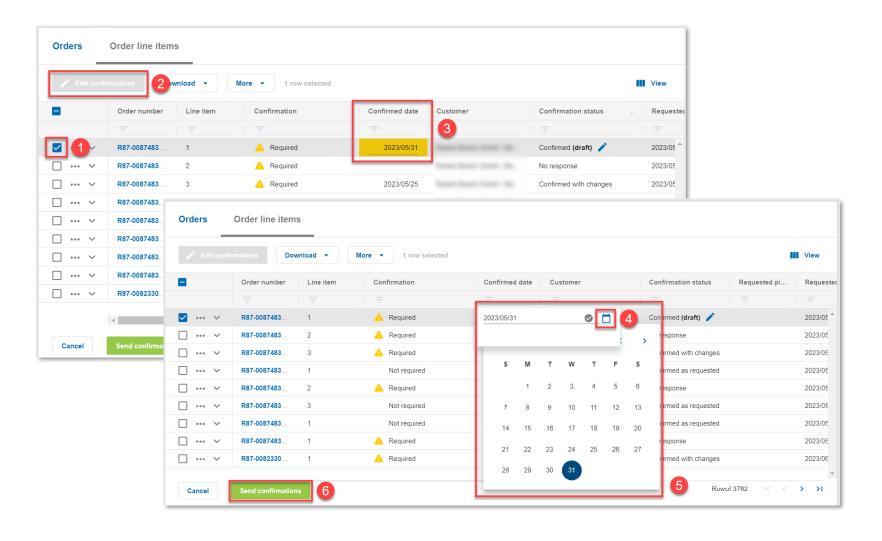

If you wish to modify the delivery date on an order, follow the next steps:

- 1. Choose the orders you wish to confirm.
- 2. Click on "Edit confirmations"
- 3. The editable fields will appear in yellow, look for the column "Confirmed date" and click on it.
- 4. Click on the calendar icon.
- 5. Select the desired delivery date.
- 6. Click on "Send confirmations"

# Confirm with changes (Change quantity or split delivery)

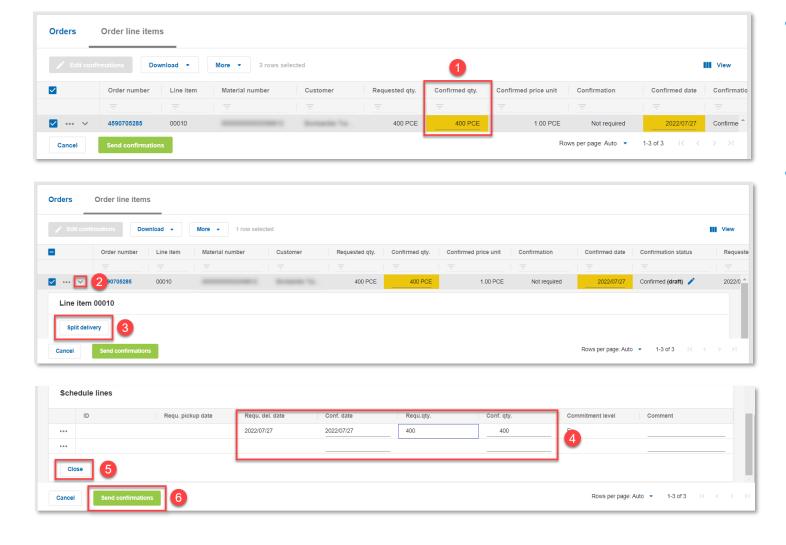

- If you wish to modify the quantity and/or price of an order:
  - 1. Overwrite the fields highlighted in yellow with the desired data.
- If the ordered quantity can not be delivered in a single batch, split the delivery following the next steps:
  - 2. Choose the order you want to split and click on the arrow.
  - 3. Click on "Split delivery".
  - 4. Fill in the information regarding quantity, price and delivery date.
- 5. Click on "Close"
  - Click on "Send confirmations".

#### Order download

#### Download as CSV file

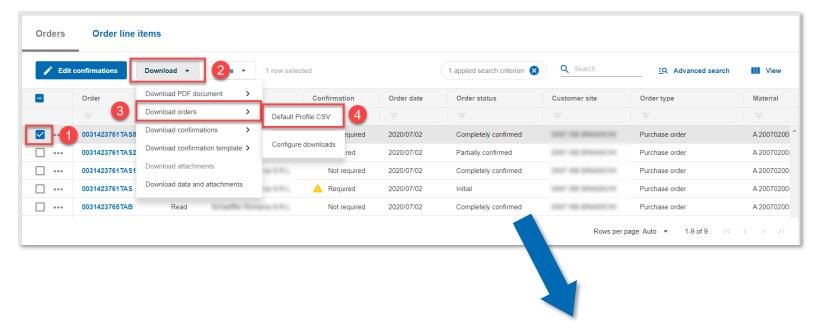

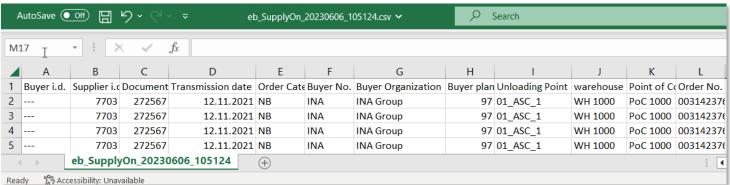

#### To download an order:

- 1. Select the order you wish to download.
- 2. Click on "Download".
- 3. A drop-down menu will be displayed, choose "Download orders".
- 4. Click on Default Profile CSV

#### Order download

# Download template configuration

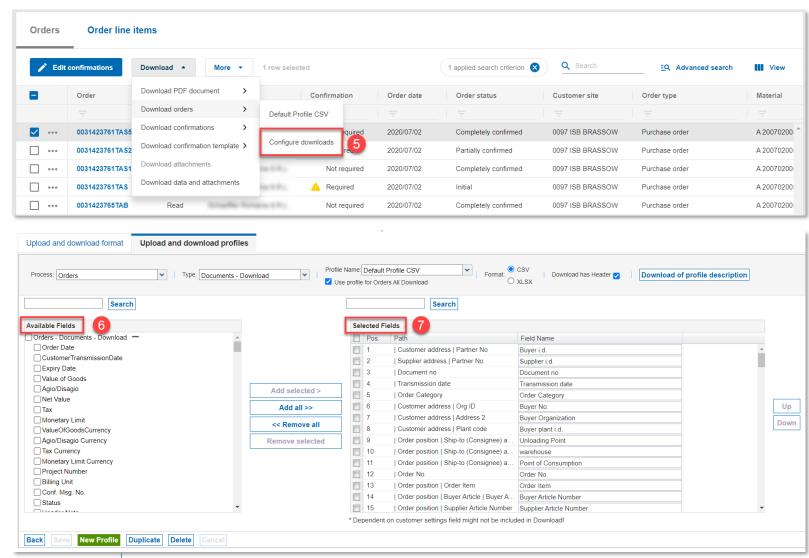

The downloaded template can be customized:

- 5. Click on "Configure downloads".
- In the "Available Fields" section you will see a list of data that can be added to the default download file.
- 7. "Selected Fields" refers to the data that appears in the file when downloaded.

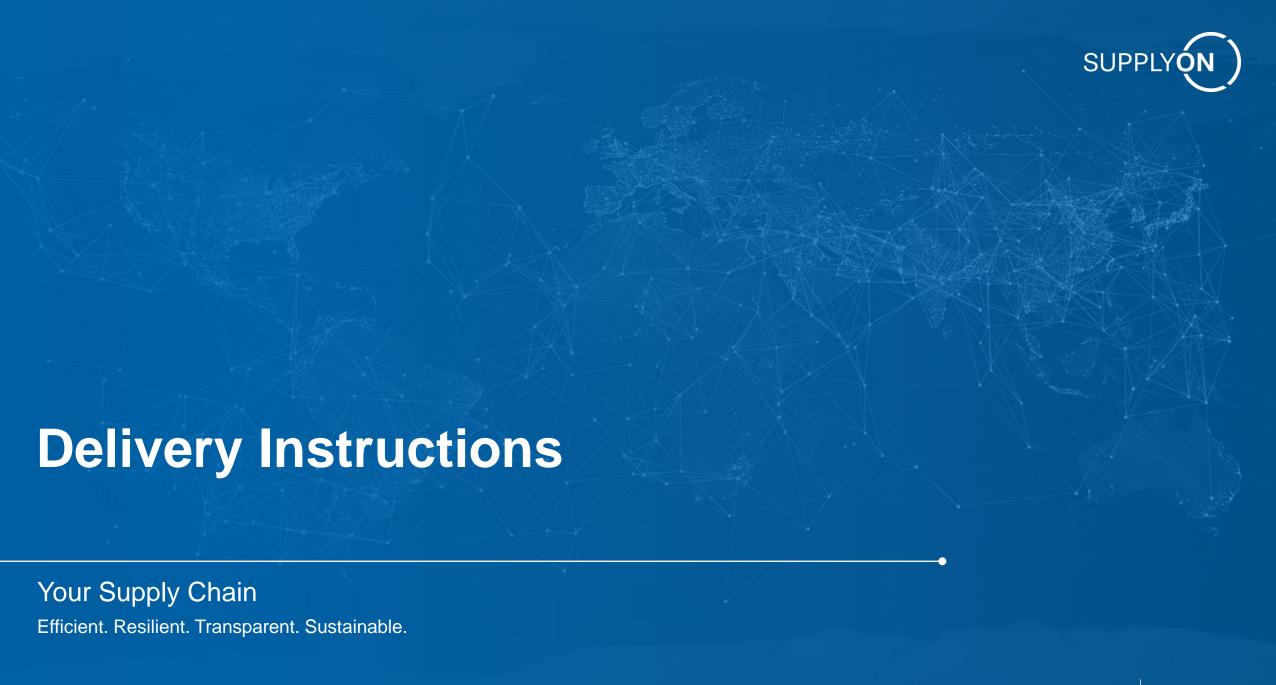

# **Delivery Instructions**

# Access to the Delivery Instructions Overview

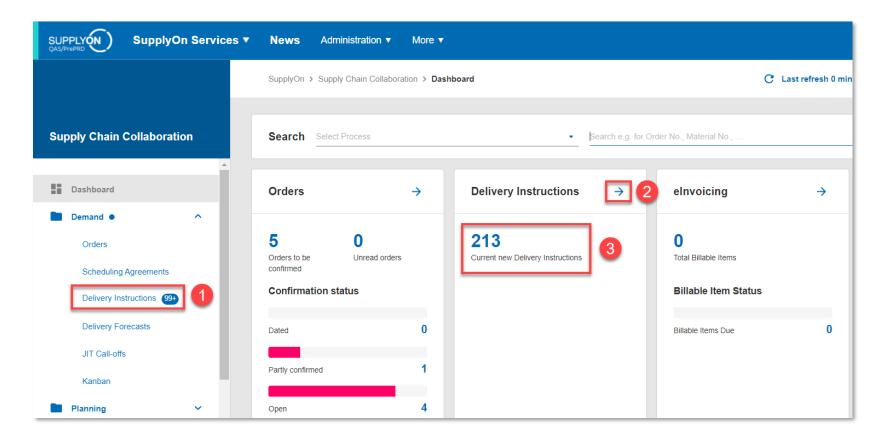

- 1. Choose the option "Delivery Instructions" on the navigation bar to access to all Delivery Instructions (Both read and unread)
- 2. Alternatively, you can also click on the arrow in the Delivery Instructions tile located in the dashboard
- 3. Click on "Current new Delivery Instructions" to access new (unread)
  Delivery Instructions only

# **Delivery Instructions**

# Overview configuration

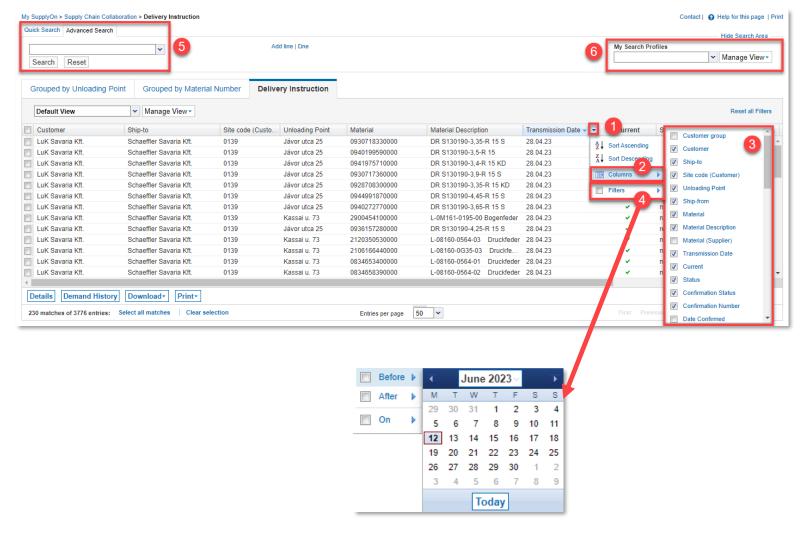

## To configure your view:

- 1. Click on the arrow in any column
- Choose the option "Columns"
- 3. A list with options is shown, select the options you want to include in your view as columns
- 4. Click on "Filters" to see a dropdown menu with filter options (In this example an option with dates is provided for the column "Transmission Date")
- 5. Use the options "Quick Search" or "Advanced Search" to search information by unloading point, material number, etc.
- 6. Use these options to create customized filters to quickly find Delivery Instructions.

# **Delivery Instruction Details**

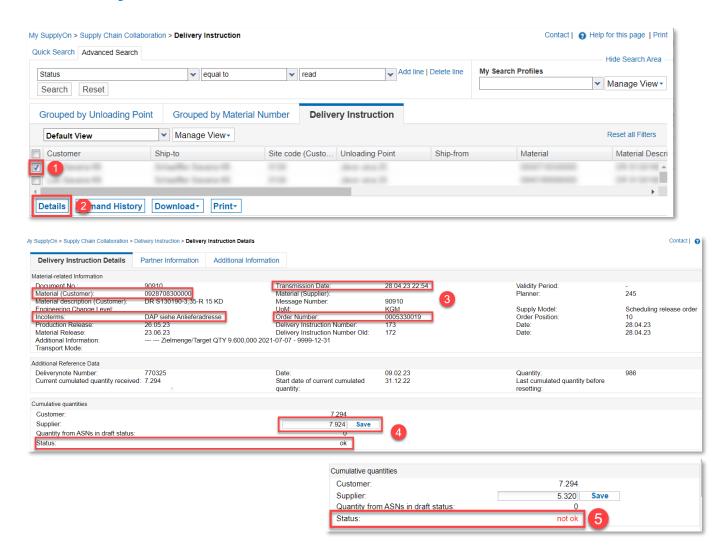

To review the delivery instruction details:

- 1. Choose the desired Delivery Instruction
- 2. Click on "Details"
- 3. All relevant information regarding materials is shown in the section "Material-related" information
- 4. If the supplier quantity equals the buyer quantity, then the ASN status is "ok".
- 5. If the supplier quantity is different than the buyer quantity, then the ASN status will be shown as "not ok", in that case you can not find the demand during ASN creation, there you need to change the supplier cumulative quantities, so they are equal to buyer cumulative quantity.

Note: When Schaeffler resets buyer cumulative quantity, supplier must adjust supplier cumulative quantity, but please do not fully reset if there is something "In transit" status.

# **Delivery Instruction Details**

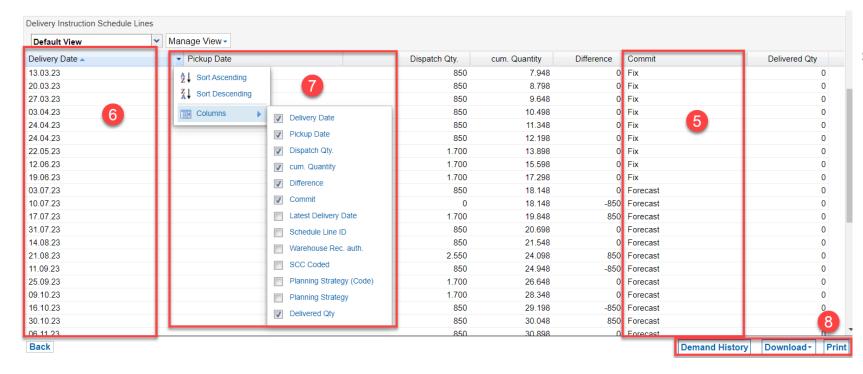

Delivery Instruction Schedule Lines section:

- 5. Delivery instructions are divided into "Fix" and "Forecast", as shown in the column "Comment"
- 6. The "Delivery Date" column shows the information from buyer's SAP system and refers to the date in which the supplier needs to deliver goods.
- 7. If the current view does not show the information you need, customize your view by selecting the columns you want to see
- 8. Click on "Demand History" to view the history sent by customer. Click on "Download" to download the information in CVS/XLSX format or click on "Print" to download a PDF file.

# **Delivery Instructions**

#### Download information as CSV/XLSX file

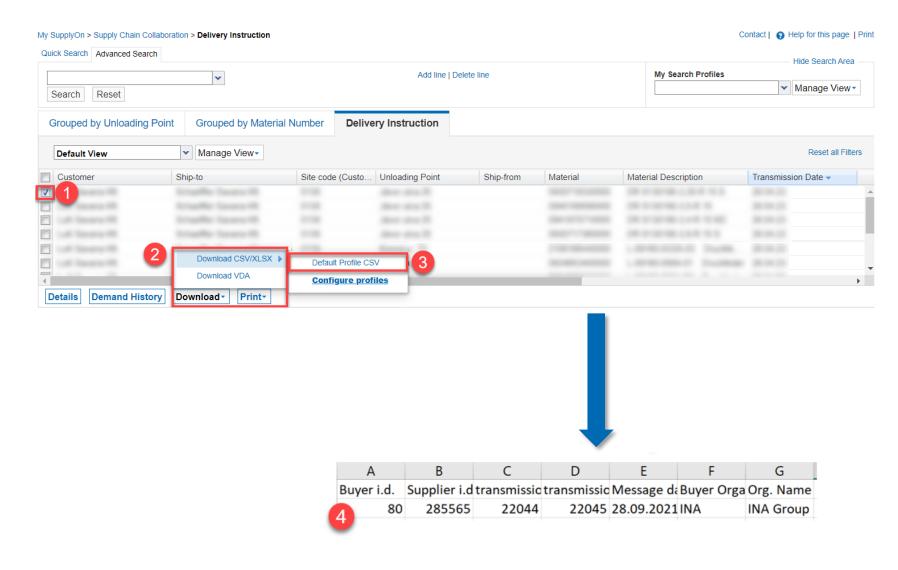

To download all the information of a Delivery Instruction, go to the Delivery Instruction

Overview:

- Select the desired Delivery Instruction
- Click on "Download" and then on "Download CVS/XLSX"
- 3. The information is downloaded in an Excel file.

# **Delivery Instructions**

#### Download template configuration

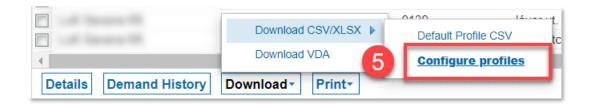

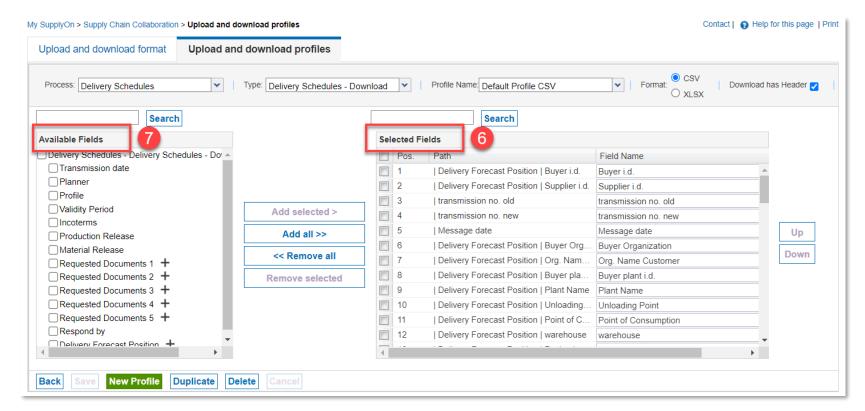

To customize download data:

- 5. Click on "Configure profiles"
- 6. "Selected Fields" refers to the data already contained in the current download file
- 7. "Available Fields" refers to the data that can be added to the download file

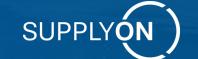

# How to create an ASN (Advance Shipping Notice)

Your Supply Chain

Efficient. Resilient. Transparent. Sustainable.

# **Create ASN (Advance Shipping Notice)**

#### Access to the ASN Overview

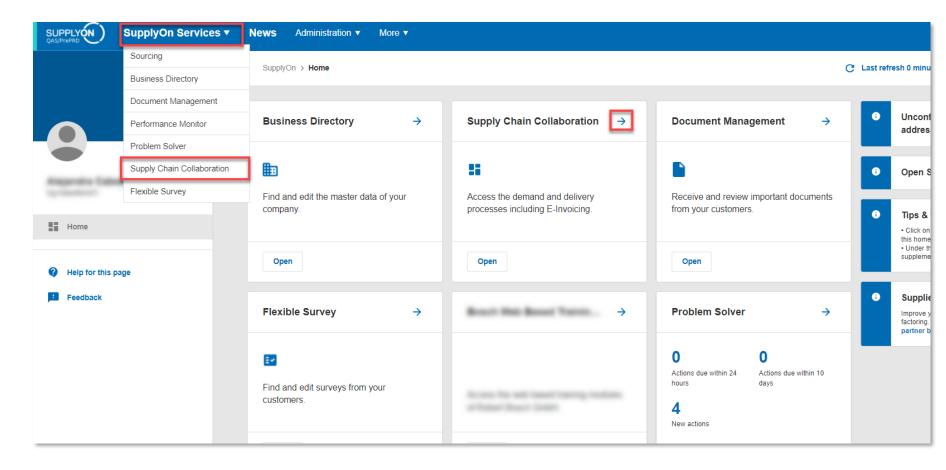

Access the Supply Chain
Collaboration dashboard
by either clicking on
SupplyOn Services >
Supply Chain
Collaboration or by
clicking on the arrow in
the Supply Chain
Collaboration tile in the
dashboard

# **Create ASN (Advance Shipping Notice)**

#### Access to the ASN Overview

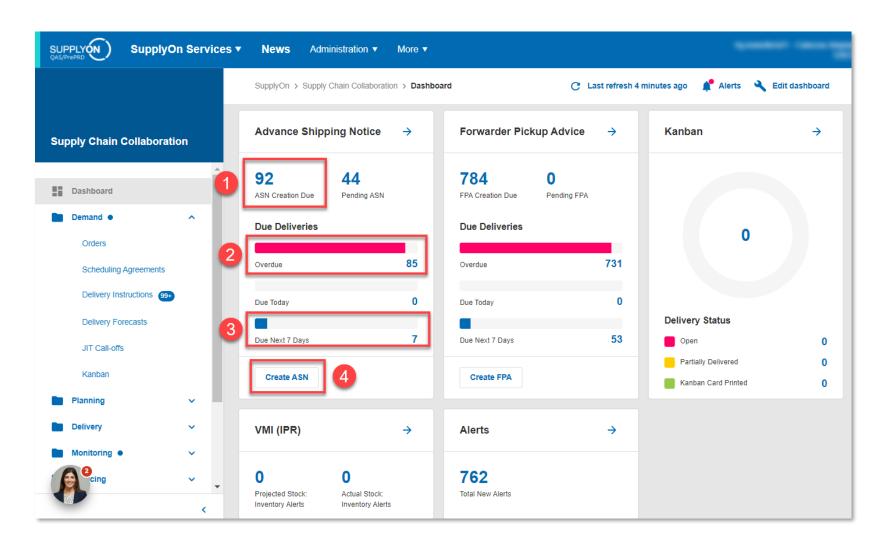

Go to the Advance Shipping Notice (ASN) tile:

- Total number of ASNs that are due to be created, click on this number to access the ASN interface.
- 2. Number of ASNs that are overdue.
- 3. Number of ASNs which will be due in 7 days
- 4. Click to create ASN

#### **Create an ASN**

#### ASN selection according to unloading point

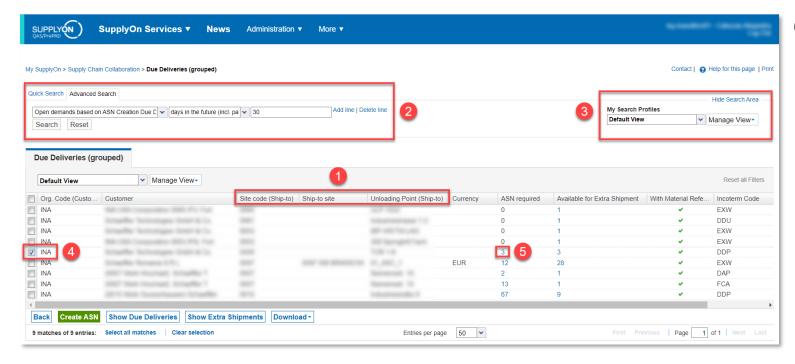

#### Go to ASN overview:

- These columns show that you need to create an ASN for each Customer Site.
- 2. You can add search parameters (By clicking on "Add line"), for example, if you need to create an ASN before the due date in the future 7 days you can set the search parameters to "Open demands based on ASN creation due days" in the future 7 days to locate information quickly.
- 3. Search parameters can be saved as Search Profiles for your future logins.
- 4. Select corresponding factory/unloading point, click on "Create ASN". By doing it this way, you will create an ASN for the selected unloading point containing all required ASN (Not recommend in this way, if required ASN quantity is too large, it becomes rather error prone).
- In the column "ASN required" click on the number (In this case, on 3) to create ASN (Recommended way).

#### **Create an ASN**

#### ASN creation according to actual business requirements

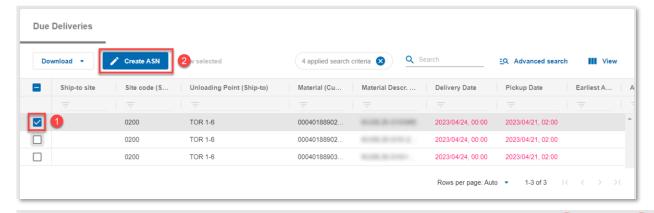

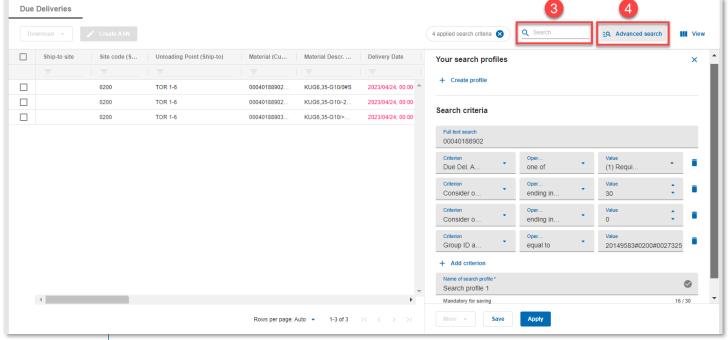

- Create an ASN:
  - Choose an item in the Due Deliveries overview
  - Click on "Create ASN" (You can choose multiple or single items to create an ASN according to actual business requirements)
- Search information:
  - 1. Use the search bar to quickly search information
  - 2. Use the Advanced Search to create customized Search Profiles with detailed information. These profiles can be saved for your next login.

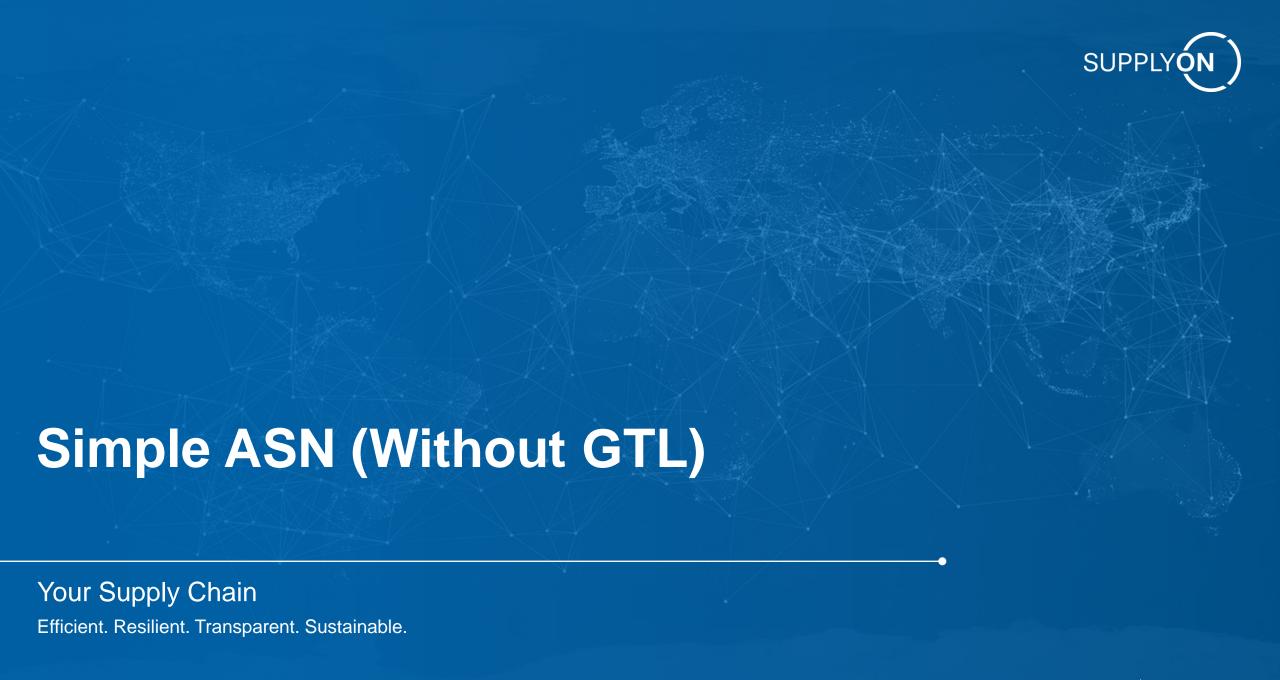

#### Select ASN Positions

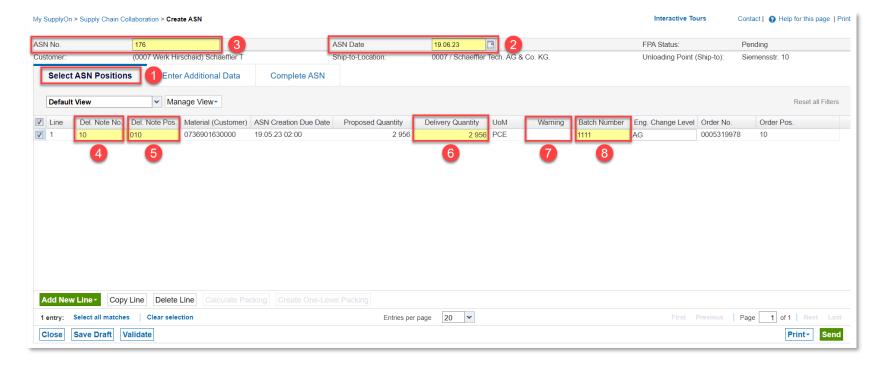

All mandatory fields are highlighted in yellow:

- 1. Click on the tab "Select ASN Positions"
- Choose the ASN creation date
- The ASN number can be customized or automatically assigned according to Logistics Settings. See <u>Logistic</u> <u>Settings</u> section for details.
- Delivery notification number, customized according to customer requirements (For example: DN number or invoice number, please confirm with customer)

#### Select ASN Positions

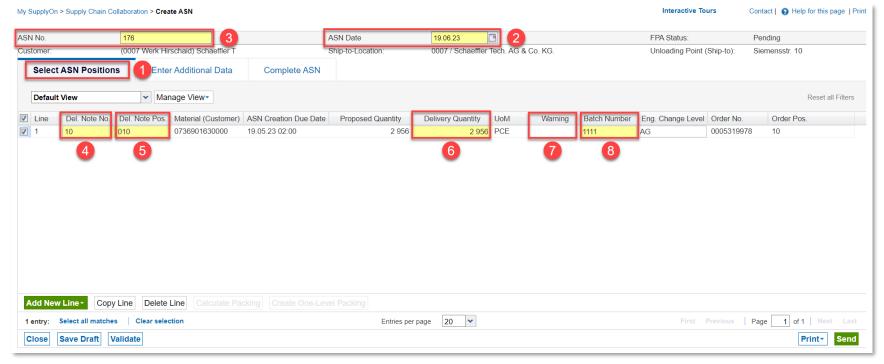

- 5. The Delivery Note
  Position is automatically
  filled in sequence by the
  system (010, 020, etc.)
- 6. Filled according to the actual delivery quantity
- 7. If the delivery quantity is not shipped according to the requested quantity, a red triangle will appear as a warning
- 8. Enter the product batch number

SUPPLY**ÓN** 

#### **Enter Additional Data**

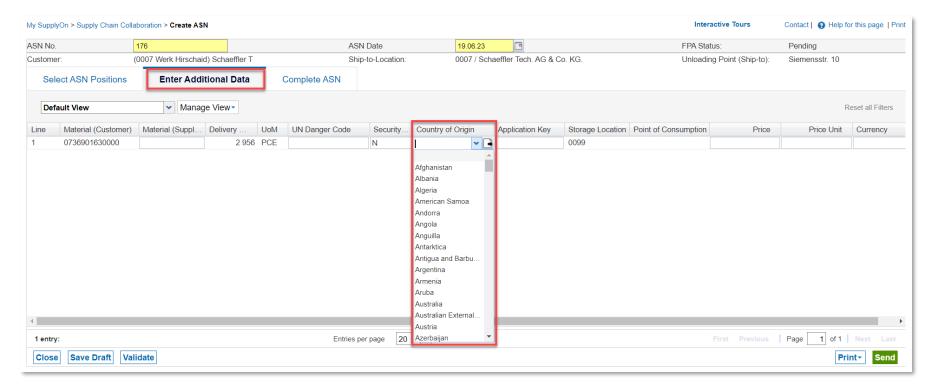

- All mandatory fields are highlighted in yellow
- Go to the tab "Enter Additional Data"
- Choose the country of origin

© SupplyOn AG Public 48 SUPPLY

# Complete ASN

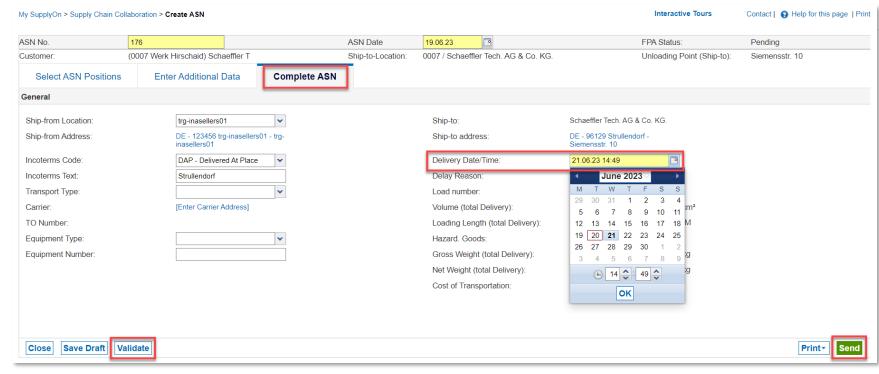

All mandatory fields are highlighted in yellow:

- Select the delivery date (Please confirm the delivery date with the factory in advance)
- Choose the ASN creation date
- 3. Before sending the ASN please click on "Validate" to verify that the ASN is correct. If the ASN is not filled as required, an error message will appear (See example on next page).
- 4. After the verification is done, click on "Send"

#### Validate ASN

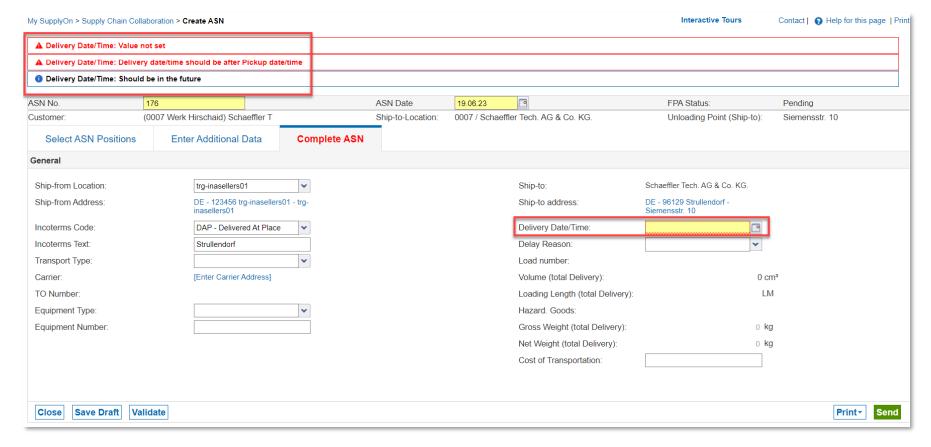

- ASN send/validate process usually fail because the mandatory fields are not filled in, or because the specified data is not in accordance with the configuration requirements
- Please check the issued warning for details to modify the information and re-verify.
- In this example, the error warning indicates that the delivery date was not specified.

#### Print label

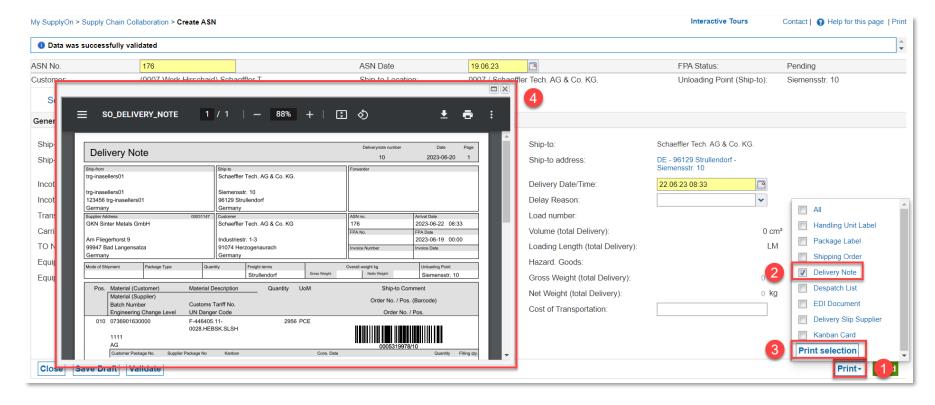

After the ASN has been successfully sent, the corresponding label is generated according to the requirements of each customer/plant to be attached to the goods for delivery. To print the label, follow the next steps:

- 1. Click on "Print"
- 2. Select the type of label you require
- 3. Click on "Print selection"
- 4. Label is shown as PDF

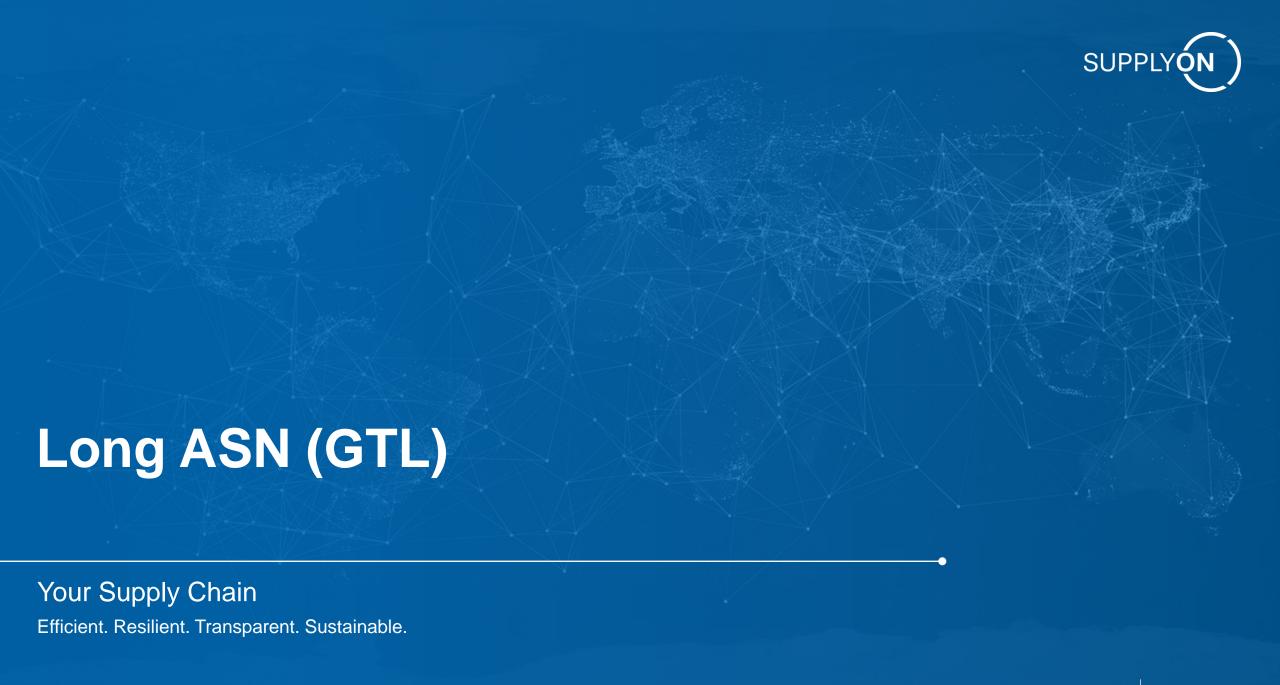

#### Select ASN positions

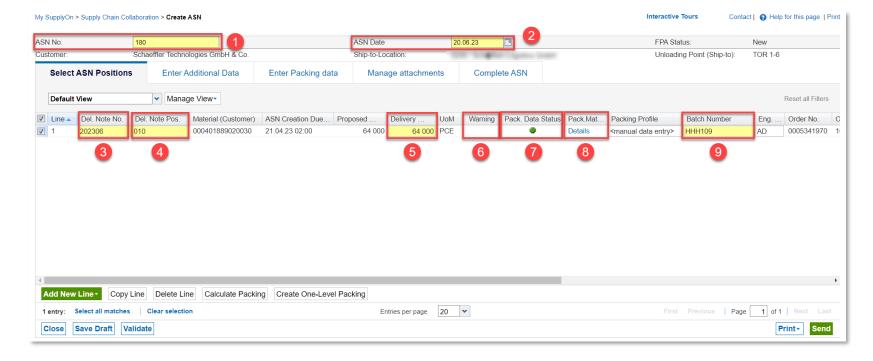

All mandatory fields are highlighted in yellow (Note: Mandatory fields may slightly differ from the ones specified in this documentations due to customer's configurations requirements):

- The ASN number can be customized or automatically assigned according to Logistics Settings. See <u>Logistic Settings</u> section for details.
- 2. Choose the ASN creation date
- 3. Delivery notification number, customized according to customer requirements (For example: DN number or invoice number, please confirm with customer)
- 4. The Delivery Note Position is automatically filled in sequence by the system (010, 020, etc.)

#### Select ASN Positions

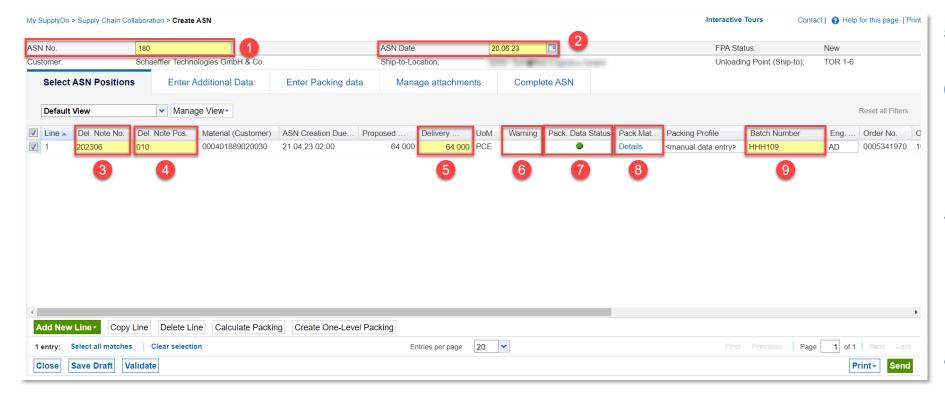

- Filled according to the actual delivery quantity
- If the delivery quantity is not shipped according to the requested quantity, a red triangle will appear as a warning
- 7. If the packaging information is correct, it will show a green circle in the column "Pack. Data Status"
- Click on "Details" to see package material detail
- 9. Enter the product batch number

#### Select ASN Positions

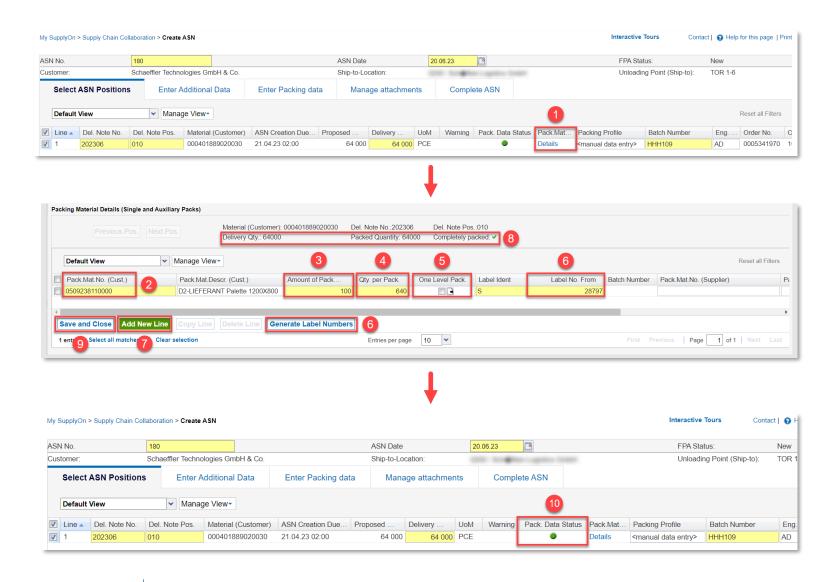

- 1. Click on "Details" to review the package material details
- 2. Fill in package material number and package material description according to factory regulation,
- 3. Fill in the amount of packages
- 4. Fill in the quantity per package
- 5. Tick this box in case the package is one level
- 6. Label number can be customized but can not be repeated. Add a label number manually or click on "Generate Label Number" to get one assigned by the system.

UPPLY (N

#### Select ASN Positions

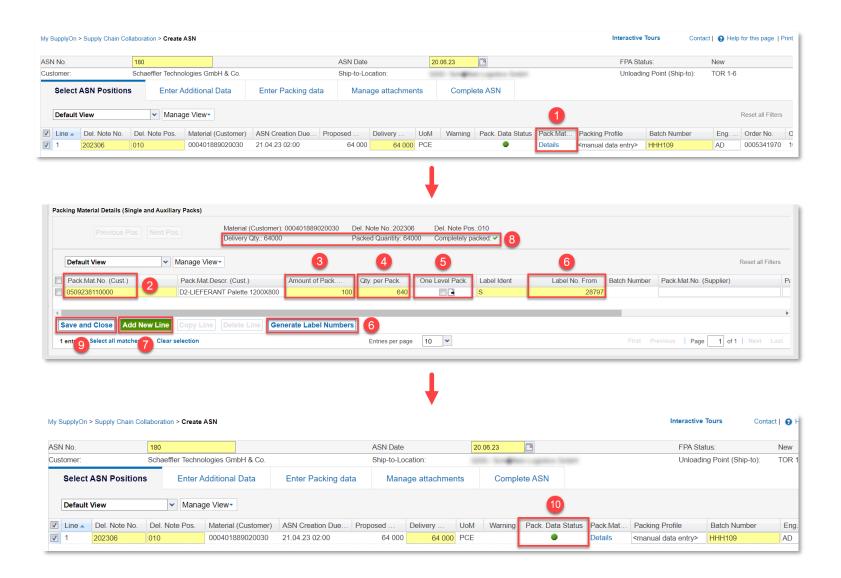

- Click on "Add new line" in case there are multiple positions that need to be allocated
- 8. The quantity per package and the amount of package should match the delivery quantity. If this is filled in correctly the message "Completely packed" will appear next to a green ✓
- 9. Click on "Save and close"
- 10. The column "Pack. Data Status" on the Select ASN Positions tab will show a green circle if everything is correct.

#### **Enter Additional Data**

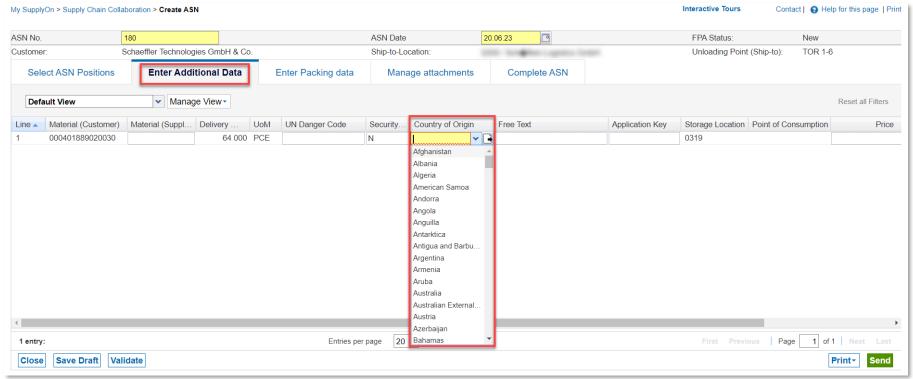

- All mandatory fields are highlighted in yellow
- Go to the tab "Enter Additional Data"
- Choose the country of origin

SUPPLYON )

# **Enter Packing Data**

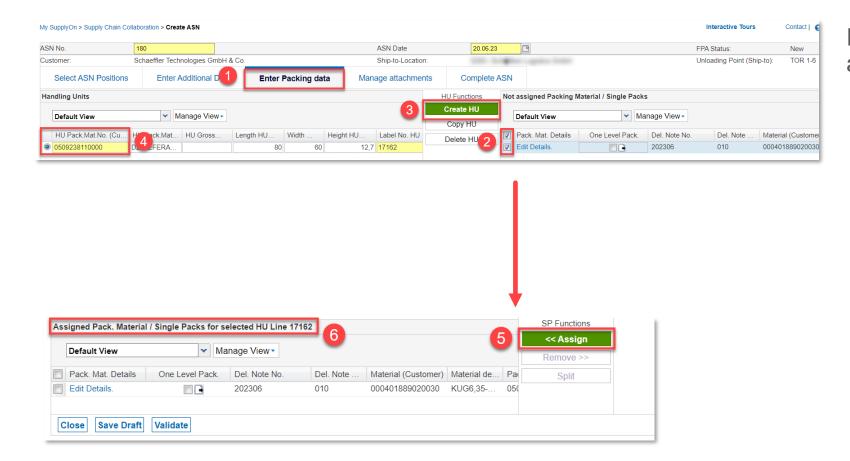

For Handing Unit creation, proceed as follows:

- Click on "Enter Packaging Data",
- 2. Tick the boxes of the packages to edit information
- 3. Click on "Create HU"
- Select the Handling Unit package material number (customer) according to the material requirements
- 5. Click on "Assign"
- All packages will automatically appear listed in the "Assigned Pack. Material/Single Packs for selected HU Line XXXX" section

#### Complete ASN

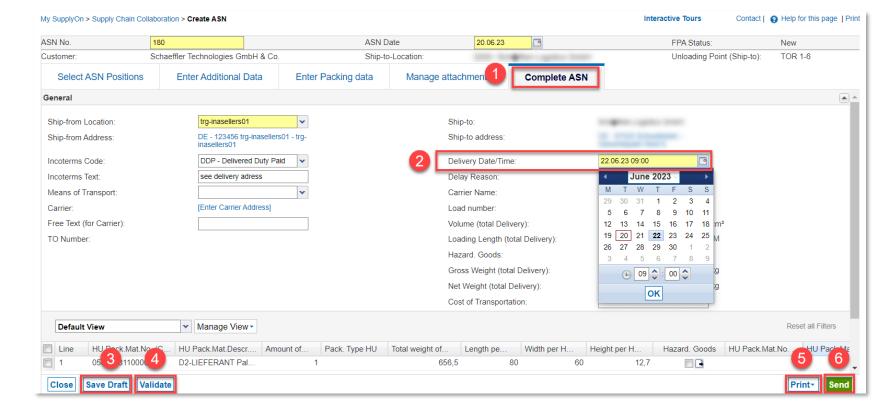

- 1. Click on the "Complete ASN" tab
- Fill in Delivery Date/Time (Please be sure to fill in a date in the future)
- If this ASN does not need to be send now, it can be saved as a draft. Drafts can be found in the ASN overview with the status "Pending".
- 4. Click on "Validate" to check if the ASN is correct. Please note that this process can not validate the business data with your customer to determine if it is wrong or correct.
- If you need to print labels or delivery notices, please click on "Print".
- After successfully validating the, click on "Sends"
- Please note that once sent, the supplier will not be able to modify/delete this ASN.

UPPLY (N

#### Validate failure case

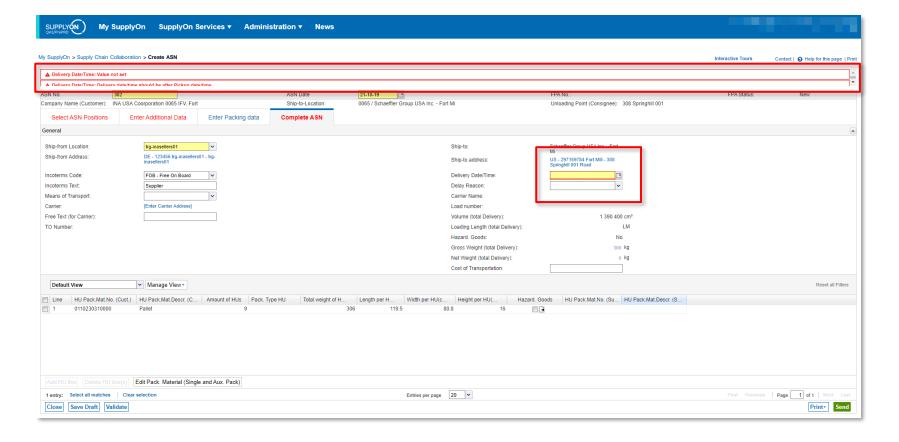

- ASN send/validate process usually fail because the mandatory fields are not filled in, or because the specified data is not in accordance with the configuration requirements
- Please check the issued warning for details to modify the information and re-verify.
- In this example, the error warning indicates that the delivery date was not specified.

#### Complete ASN – Print Label

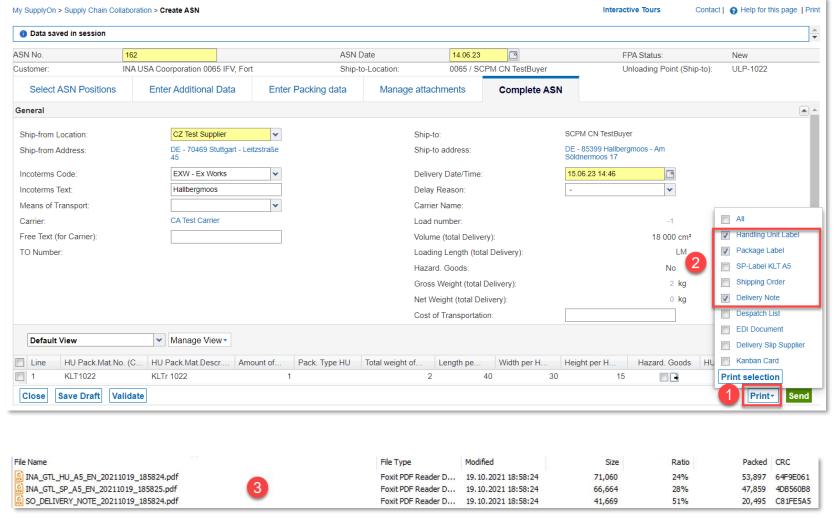

- After successfully sending the ASN, print the corresponding customer/plant label according to the requirements and paste it on the goods for delivery
  - 1. Click on "Print".
  - Click the boxes for "Handing Unit Label", "Packing Label" and "Delivery Note".
  - 3. Print the overview.
- If you have chosen "One level package", the package label can not be print, but you can print the HU label
- When printing a single file, it will automatically be displayed as a PDF file
- When printing multiple files at the same time, they will be saved as a zip file, containing all PDF documents

#### **ASN Overview**

#### Check ASN status

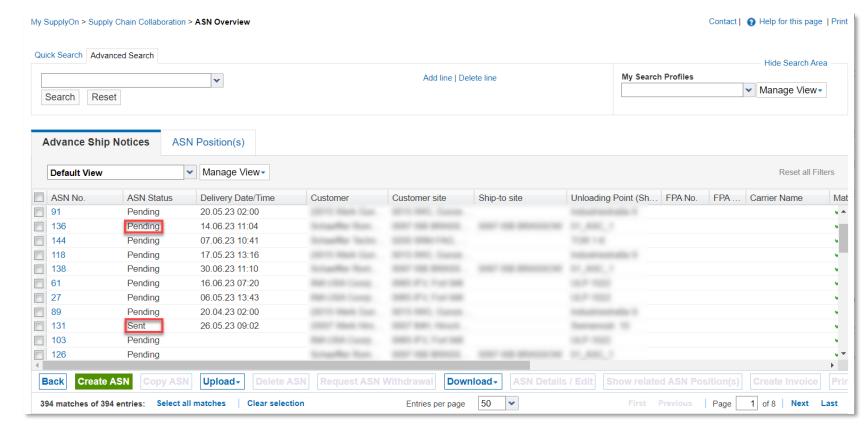

- After ASN has been successfully sent, you will be automatically redirected to the ASN overview interface. Here you can review the created ASN.
- For previously created ASNs, if it was saved as a draft but has not been sent yet, ASN status will appear as pending. Only after completing and sending the ASN will the status appear as "Sent"
- Only created ASN will be sent to customer internal system.
- Note: Suppliers can not delete ASNs, they can only be deleted or created by customer. Please reach out to your designated contact person at Schaeffler for support
- Pending/Locked ASNs can be deleted.

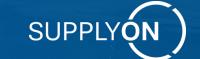

# How to deal with frequently raised issues

Your Supply Chain

Efficient. Resilient. Transparent. Sustainable.

#### Access the Orders Overview

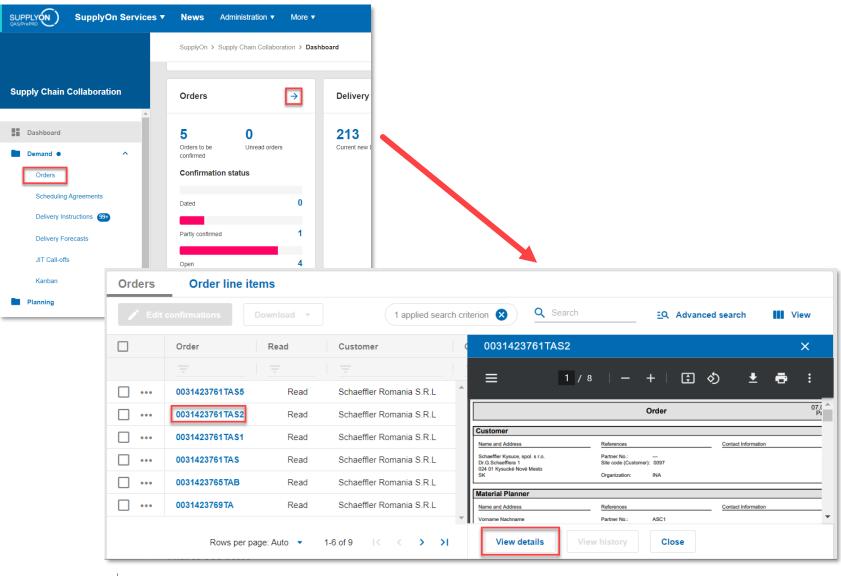

- In the Supply Chain
   Collaboration dashboad click
   on the arrow in the "Orders"
   tile or click on "Orders" in the
   navigation bar
- After accessing the orders overview, simply click on any order number to view a preview of the order as a PDF document.
- Click on "View details" to access the order details

#### Method 1

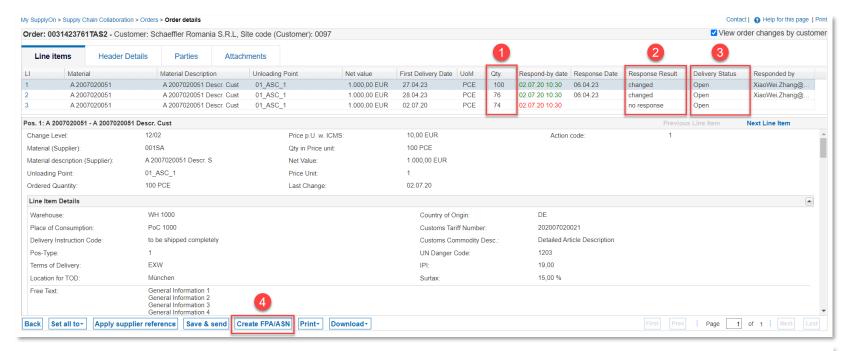

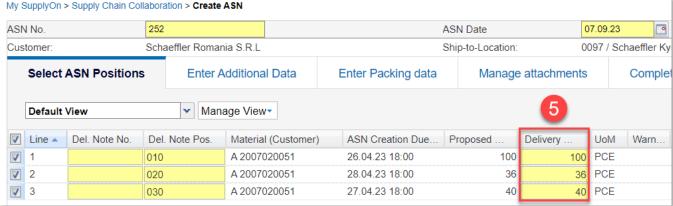

- If an order has been sent by the customer and it needs to be responded, it must be confirmed before creating an ASN.
  - If supplier confirms the order by changing the delivery quantity, the ASN information must match this quantity as well. E.g.: If the total order quantity is 76 but only 36 pieces were confirmed, delivery quantity can be up to 36 pieces at most. See <u>How to</u> create an ASN.
  - 2. If the status on the column "Response Result" appears as "changed", it means that the order has been confirmed, but the actual delivery quantities need to be checked on the schedule line.

#### Method 1

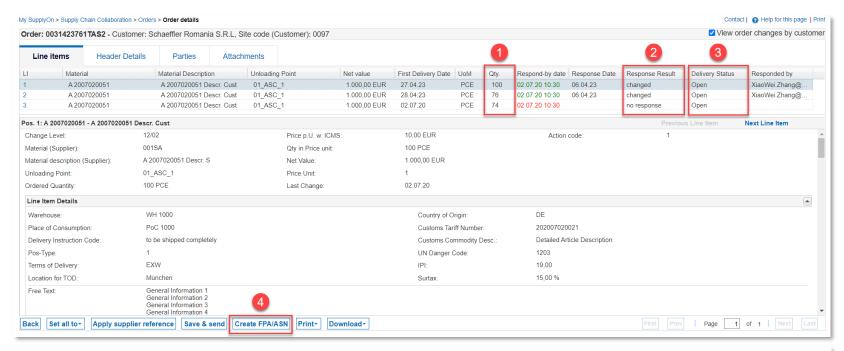

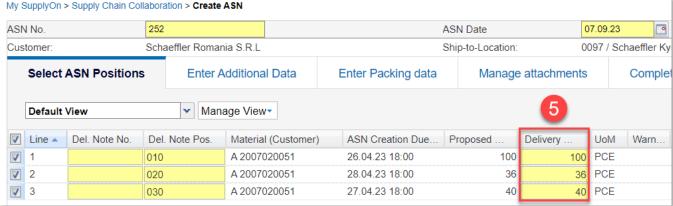

- 3. If the status in the column "Delivery Status" is not "Delivery", it means an ASN has not been created for this order yet. If the status appears as "Sent" it means the ASN has been created.
- Click on "Crate FPA/ASN" to create an ASN, see the <u>Create</u> <u>ASN (Advanced Shipping</u> <u>Notice)</u> chapter for more details.
- 5. The delivery quantities are equal to the order.

#### Method 2

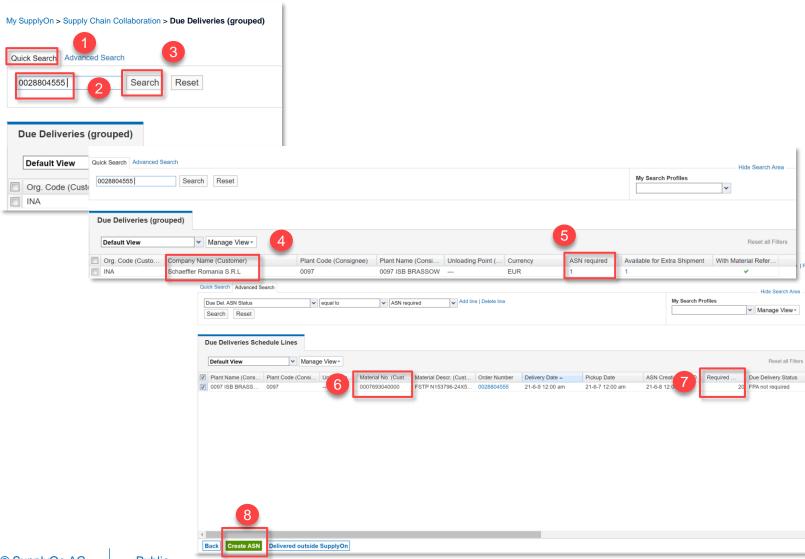

- Click on "Quick search"
- Enter PO number for which an ASN need to be created.
- Click on "Search"
- 4. Search result.
- Click ASN required number to create an ASN.
- Corresponding order ASN.
- 7. ASN delivery number = Required quantity in this order
- Create ASN, for more details please see Create ASN (Advances Shipping Notice) chapter.

#### How to fix comma/semicolon in the downloaded Excel file

#### Settings and master data

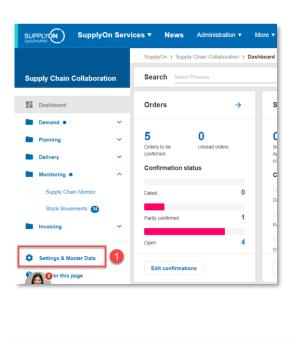

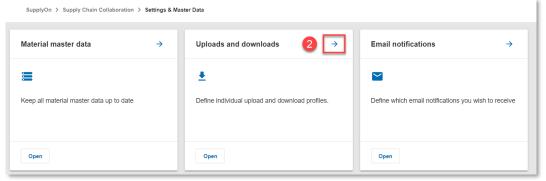

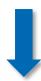

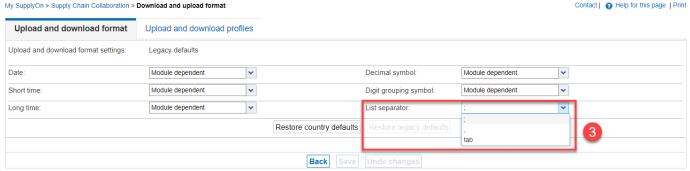

- In the Supply Chain
   Collaboration interface, click
   on "Setting & Master Data" in
   the navigation bar
- 2. The "Setting & Master Data" interface is shown, click on the arrow in the "Uploads and downloads" tile
- 3. If the downloaded file shows different punctuation marks than the ones required, go to the List separator option and switch it from "," to ";".

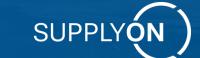

# Registration and support service

Your Supply Chain

Efficient. Resilient. Transparent. Sustainable.

#### How to activate a SupplyOn Service to Customer

More details: SupplyOn - Supplier portal of Schaeffler

Step 1

Once, Schaeffler actively invites your company to register as a supplier with SupplyOn

Step 2

You will receive an email describing how to proceed

How to activate a SupplyOn connection to Schaeffler depends on, if...

your company is not registered yet

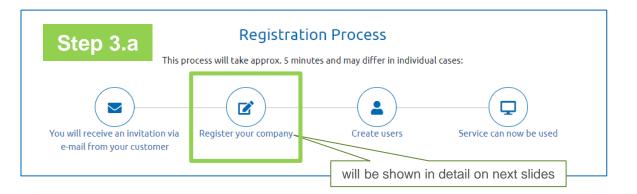

your company is already registered

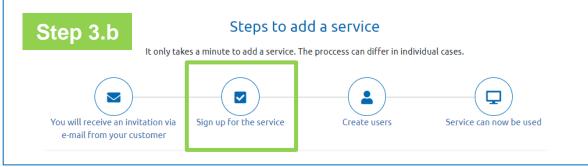

please keep in mind: <u>Booked service can be used worldwide by all of your locations with Customer Group</u>, unlimited number of users can be registered, no transaction costs

# **Supplier Price Model**

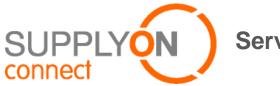

#### Service with each customer

- With each customer for each connect model (eg : SCC)
- Your company (including subsidiaries, brother companies, etc.) can use the service with all customer factories.
- User number has no limitation.

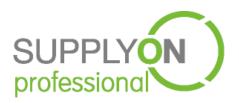

#### Fixed fee

#### Beside module service:

- All of service module has no limitation on SupplyOn.
- Can attend supplier conference.

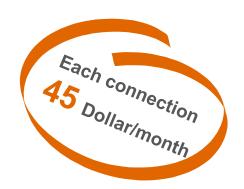

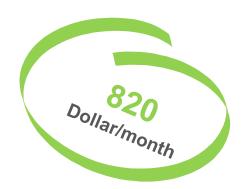

# **SupplyOn Customer Service Support**

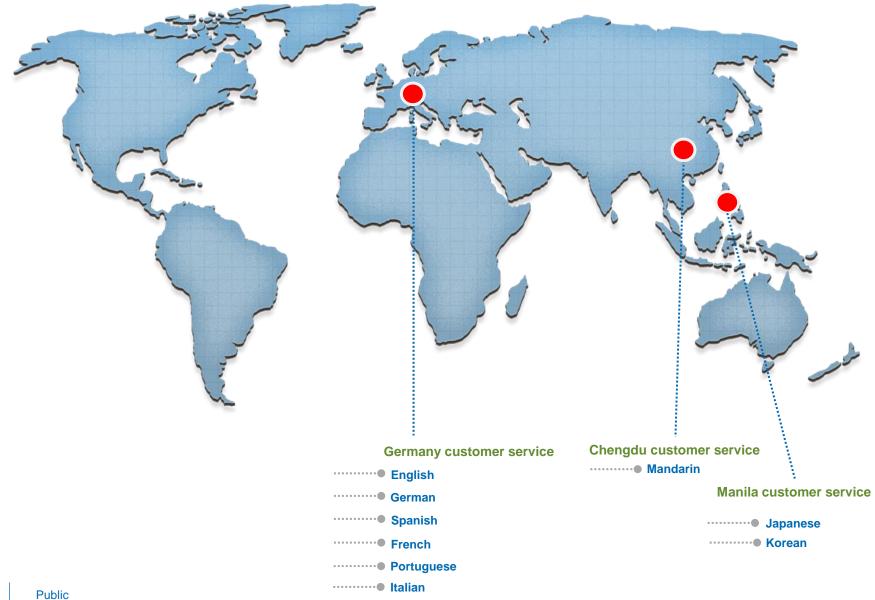

# **SupplyOn connection way**

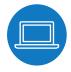

#### **Online support**

- Click "support", view support way.
- Simply three steps, you can submit online problem.
- Media Library: <a href="https://service.supplyon.com/ml/">https://service.supplyon.com/ml/</a>
- **Help page:** <a href="https://help.application.prd.supplyon.com/en">https://help.application.prd.supplyon.com/en</a>
- Contact form: https://contact.supplyon.com/en/

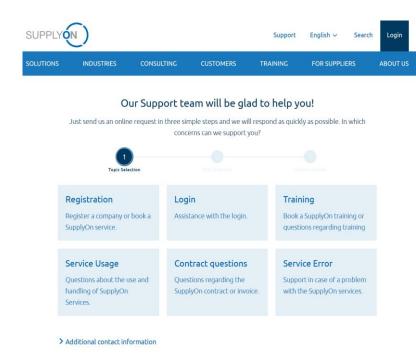

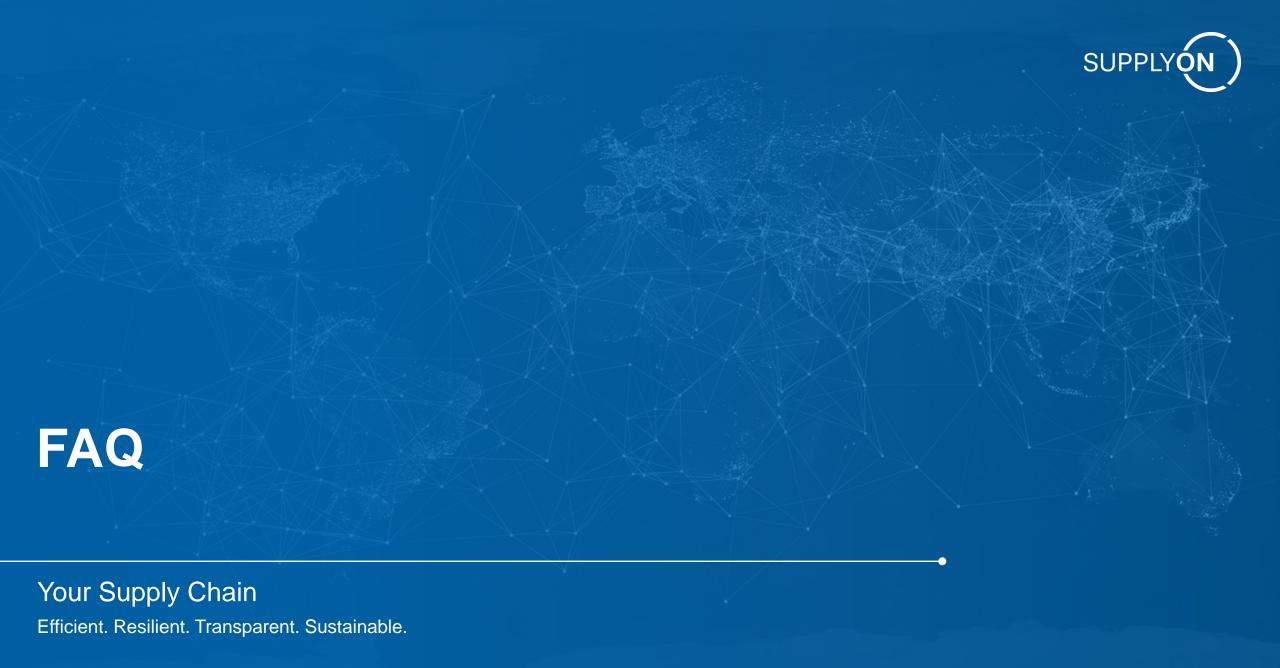

# **Problem Classification and Support**

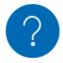

#### Questions ask to customer / plant

- Please contact plant if you don't receive demand from your customer.
- If you have question to the transmission data in delivery instruction or order
- Write ASN package information
- Write ASN label number
- Delete ASN

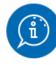

#### Questions ask to SupplyOn customer service

- Your administration account is locked.
- You forgot password of administration account
- You don't know how to pay annual fee for SupplyOn
- You have issues about SupplyOn system operation
- Plant has confirmed to sent the demand data, but you haven't received delivery instruction or order yet.

# **ASN** question answer

| No. | Reason why ASN could not be created                                                                               | Action ideas                                                                                   |
|-----|----------------------------------------------------------------------------------------------------|------------------------------------------------------------------------------------------------|
| 1   | The order quantity filled in SupplyOn were not correct.                                                           | Plant MRP need correct quantity.                                                               |
| 2   | Supplier has no idea why DUNS number is so important in Schaeffler process and how to apply for free DUNS Number. | Schaeffler needs support to instruct the method.                                               |
| 3   | The packaging data (eg. quantity/pallet) in PDS seemed wrong                                                      | Plant Packaging Engineer needs to be trained how to maintain packaging data in SYO or in ZPDS. |
| 4   | No idea where supplier can find the latest ASN training manual in English and in Chinese                          | Schaeffler or SupplyOn upload on company website. Or SLE sends it to supplier.                 |
| 5   | ASN can not be created for single PO.                                                                             | SupplyOn clarifies                                                                             |

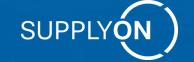

# SupplyOn AG Ludwigstraße 49 85399 Hallbergmoos

Find out more:

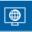

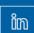

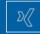